# **SIGRH**

# **MÓDULO DE PLANO DE SAÚDE**

# MANUAL DO GESTOR

# **Sumário**

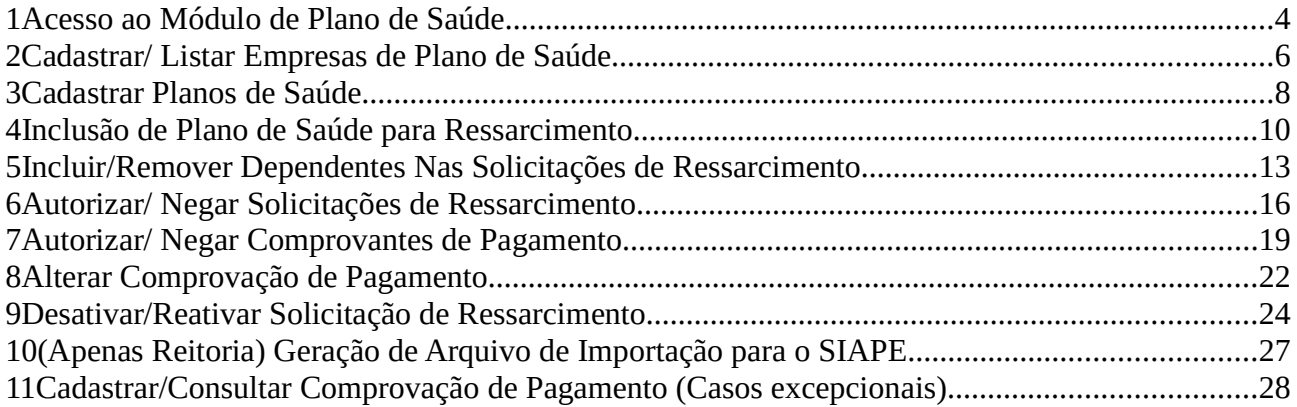

# **Índice de figuras**

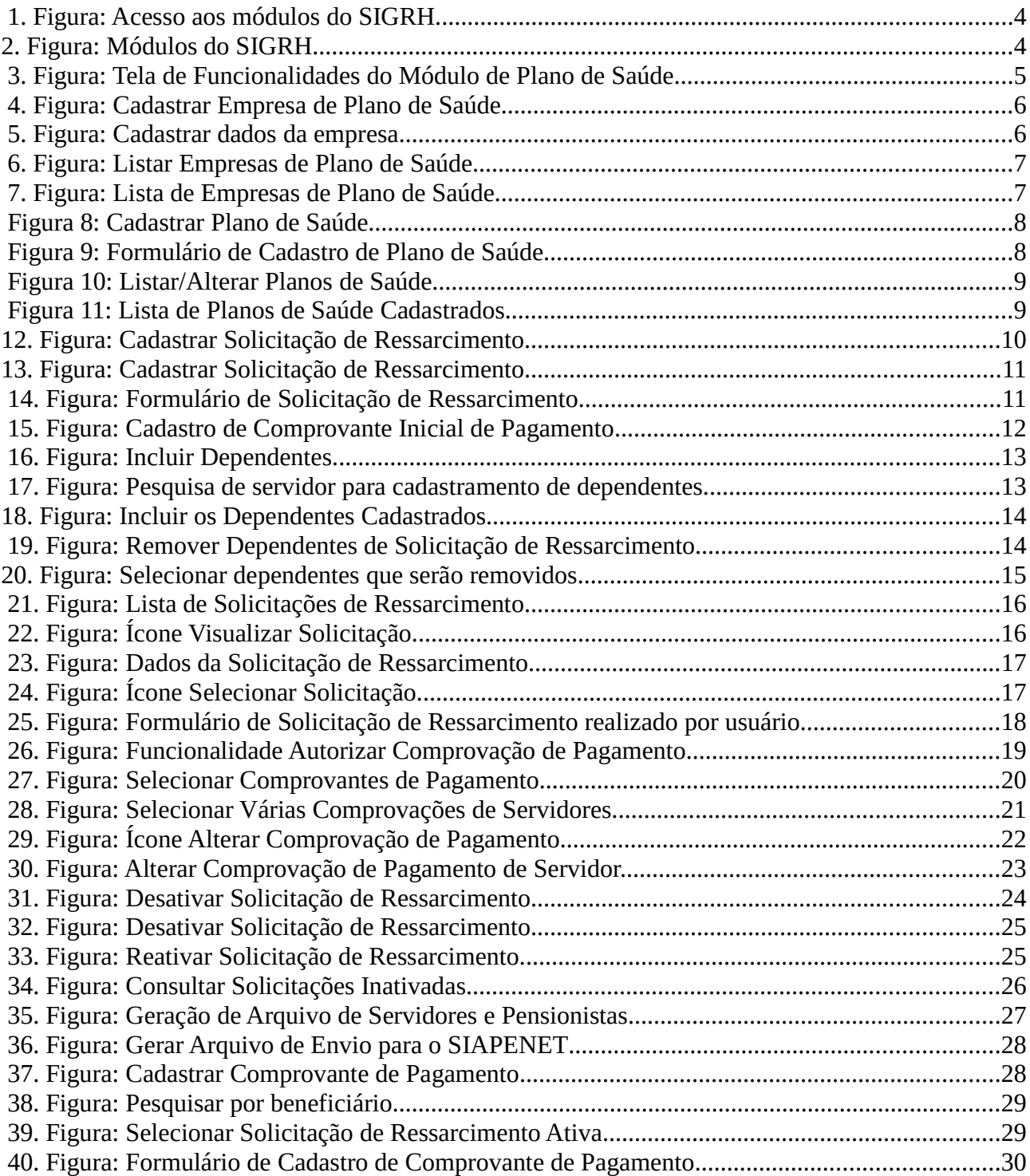

# **1 Acesso ao Módulo de Plano de Saúde**

Para entrar no módulo de plano de saúde, acessar o endereço eletrônico https://sigrh.ifes.edu.br, efetuar o login no sistema e, após o acesso, clicar no ícone "Módulos", disponível no canto superior direito da tela (Figura 1).

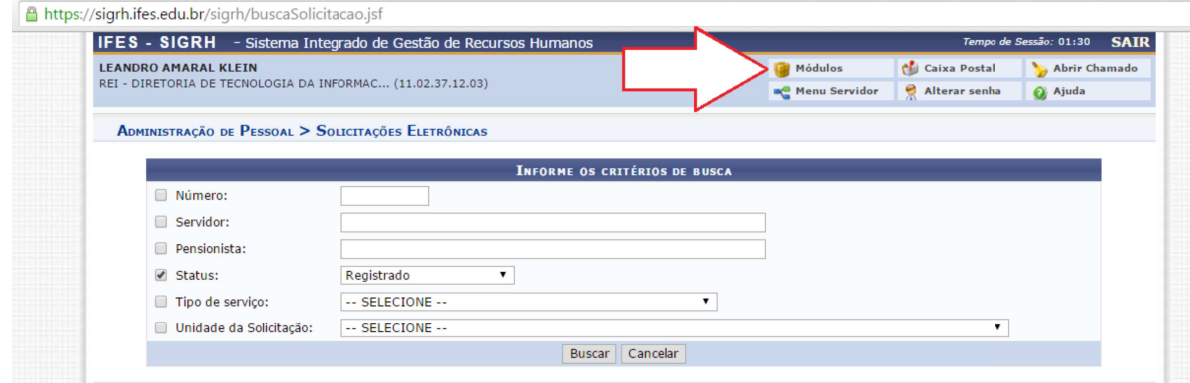

1. Figura: Acesso aos módulos do SIGRH.

Escolher o módulo de plano de saúde para ter acesso às funcionalidades de Gestão do módulo (Figura 2 e Figura 3);

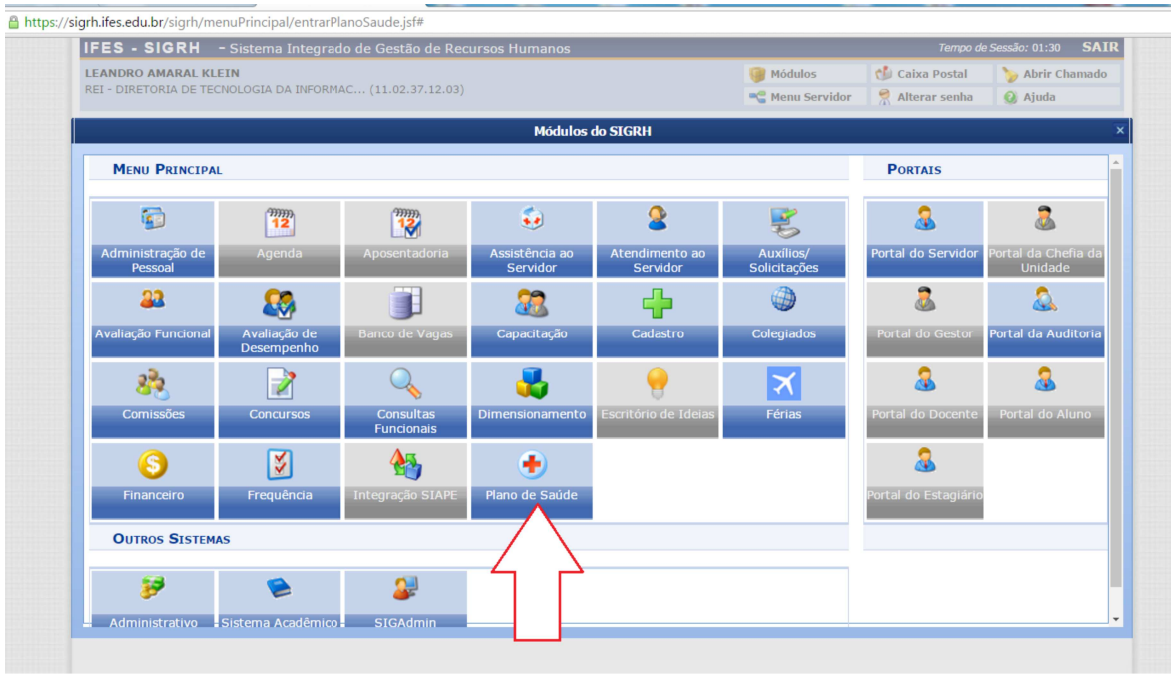

2. Figura: Módulos do SIGRH.

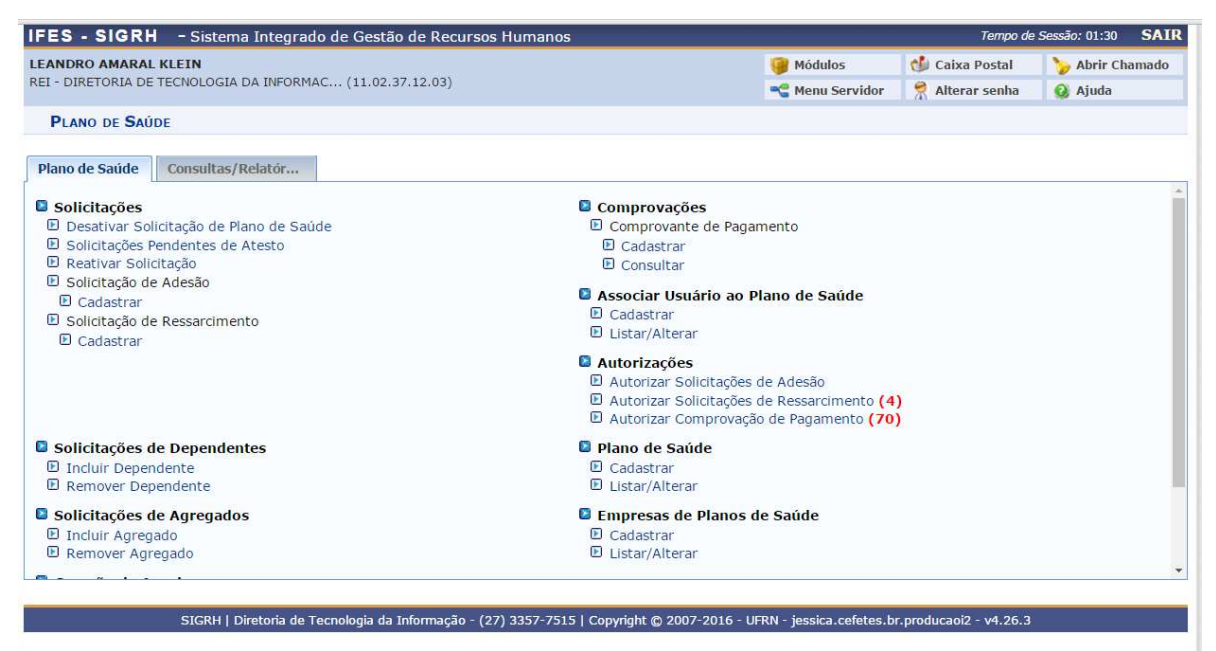

*3. Figura: Tela de Funcionalidades do Módulo de Plano de Saúde.*

# **2 Cadastrar/ Listar Empresas de Plano de Saúde**

Para cadastrar uma empresa de plano de saúde, o servidor deverá clicar em "Empresas de Planos de Saúde  $\rightarrow$  Cadastrar" (Figura 4). Para o cadastro, digitar o Nome da Empresa, o CNPJ e caso exista a informação, o código SIAPE (Figura 5).

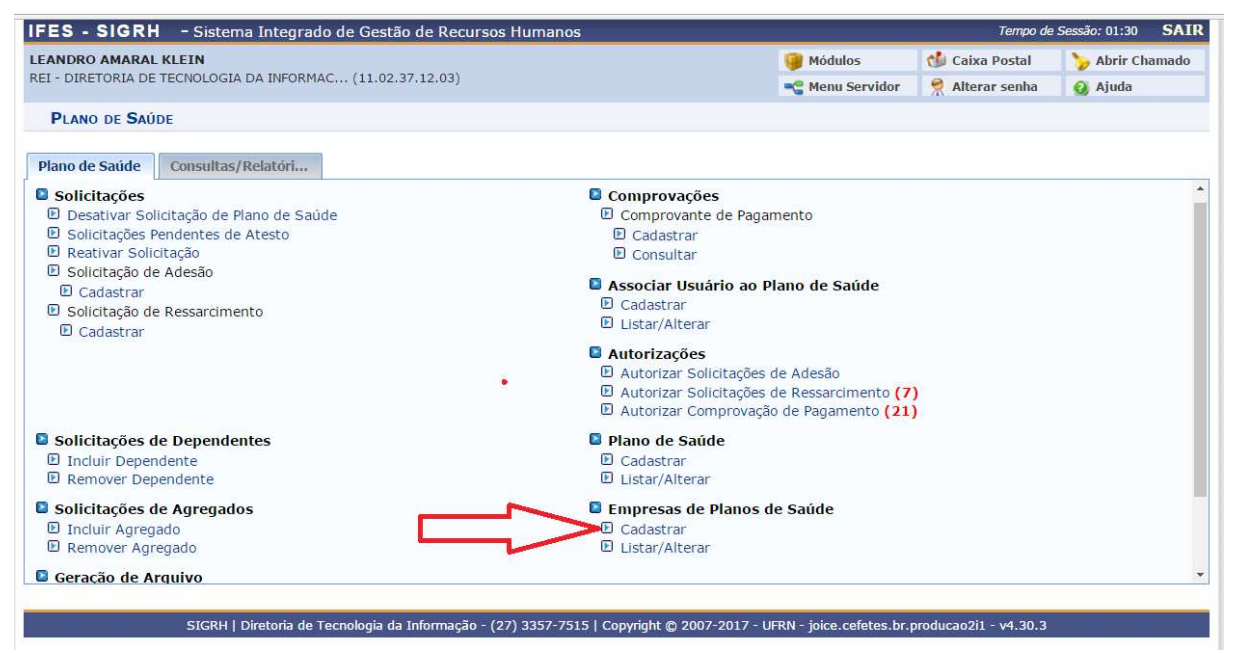

*4. Figura: Cadastrar Empresa de Plano de Saúde*

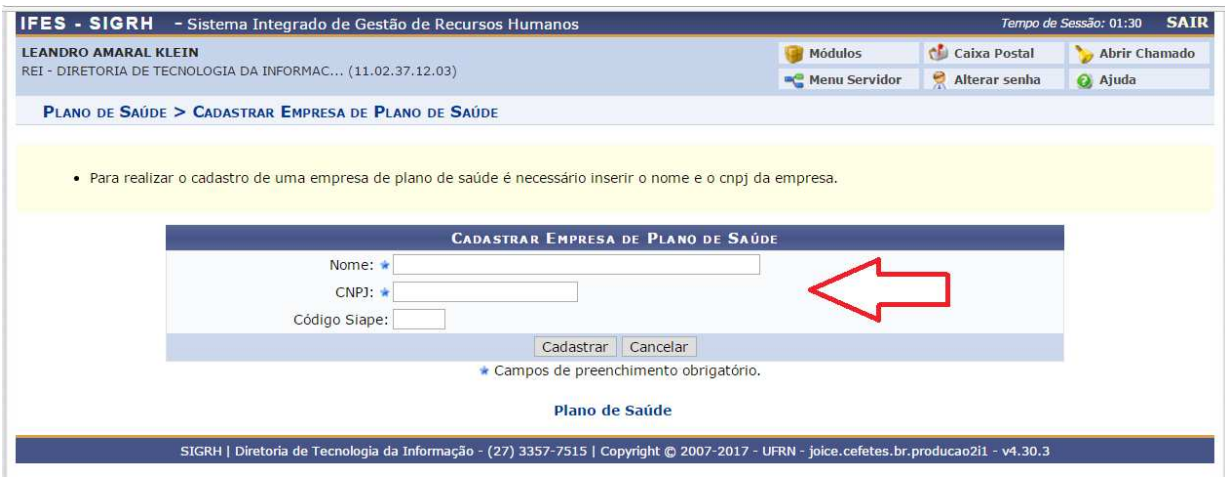

*5. Figura: Cadastrar dados da empresa*

Para observar a lista de Empresas já cadastradas no sistema, clicar em "Empresas de Plano de Saúde → Listar/Alterar" (Figura 6).

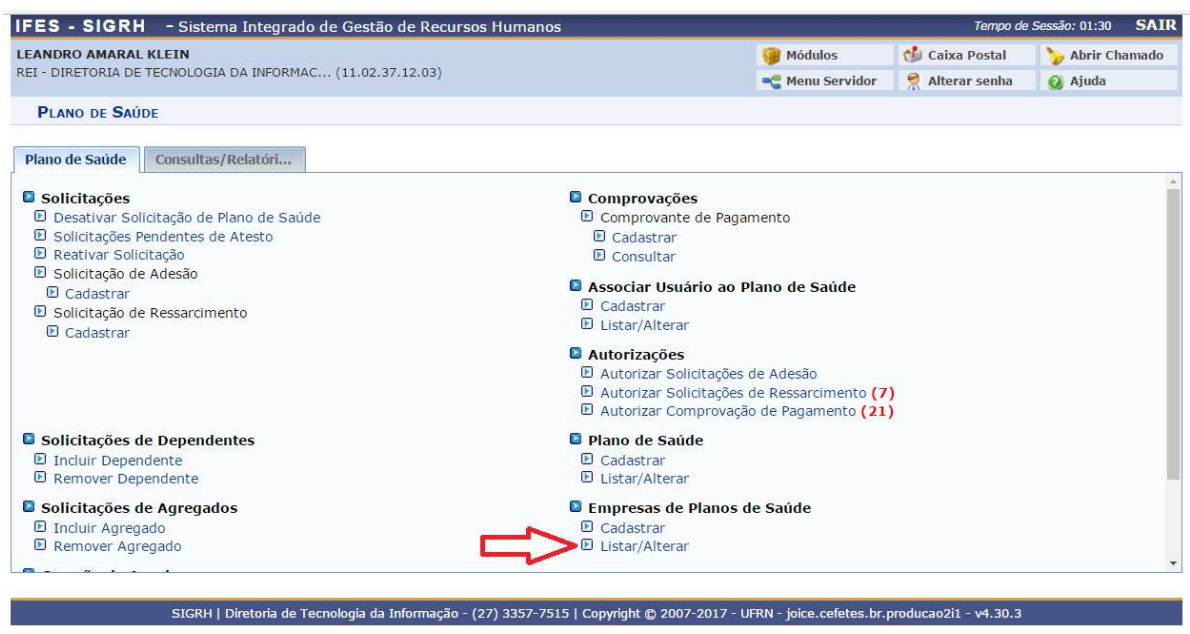

*6. Figura: Listar Empresas de Plano de Saúde*

A lista estará disponível e as empresas já cadastradas poderão ter seus dados alterados(Figura 7).

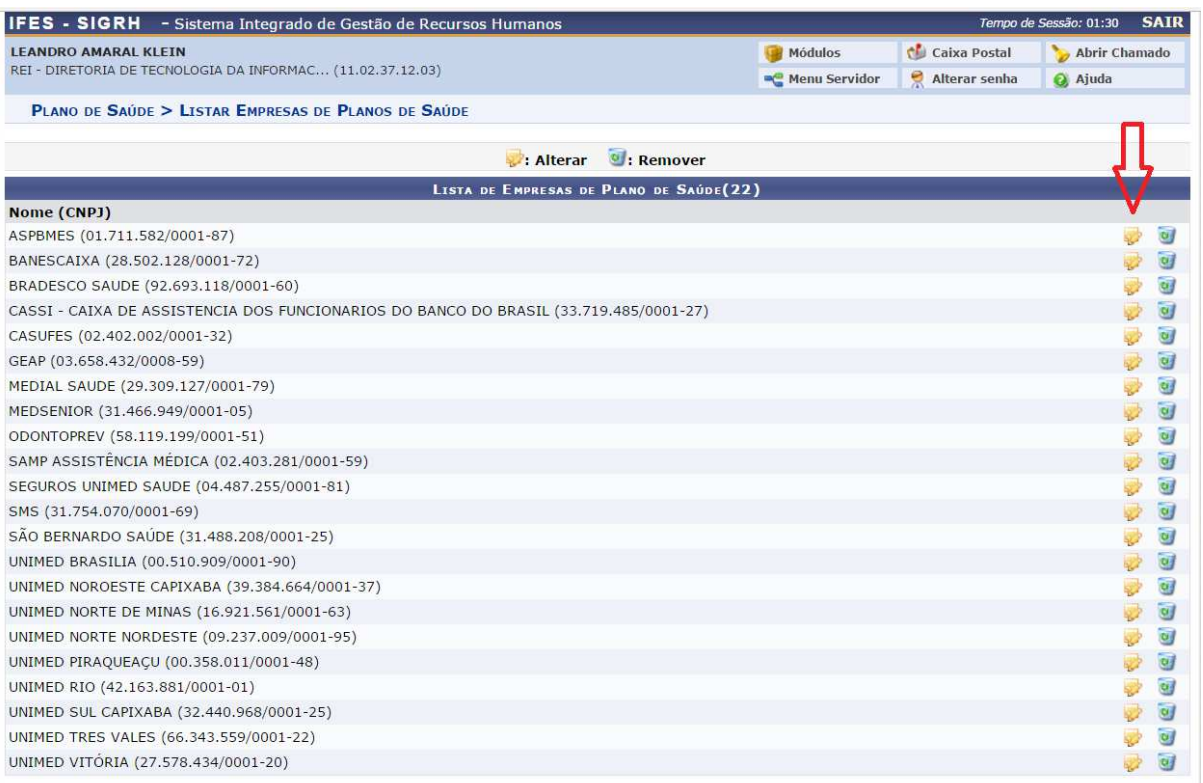

*7. Figura: Lista de Empresas de Plano de Saúde*

# **3 Cadastrar Planos de Saúde**

Para cadastrar um plano de saúde, havendo previamente cadastrada a Empresa de Plano de Saúde, deverá clicar em "Planos de Saúde → Cadastrar" (Figura 8).

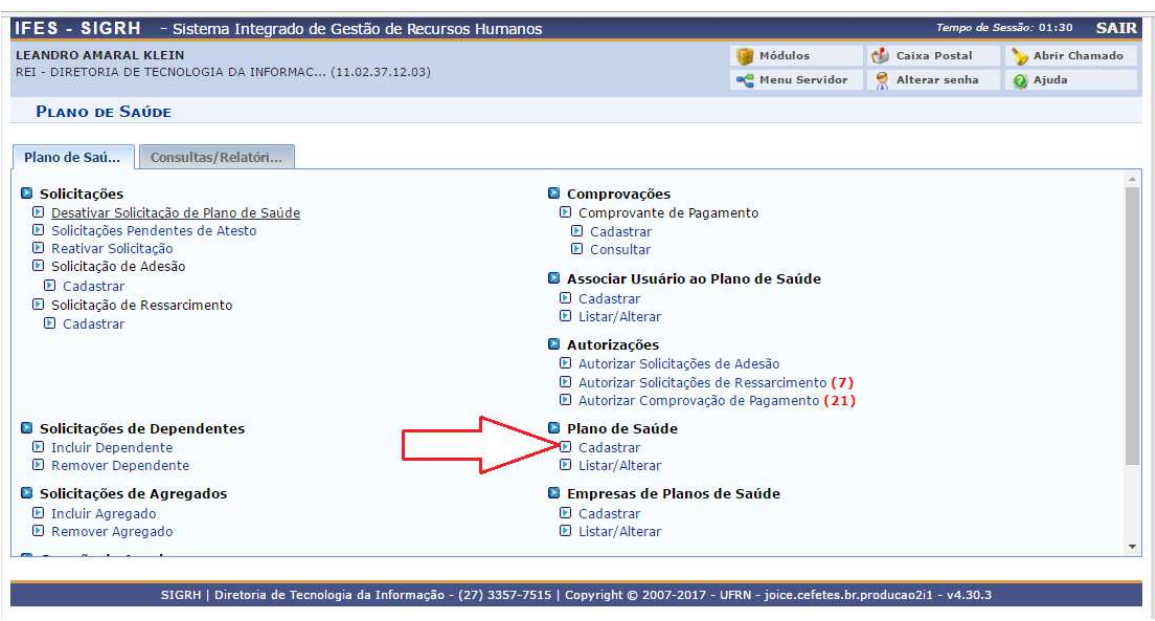

*Figura 8: Cadastrar Plano de Saúde*

Para o cadastro (Figura 9), observar as informações contidas no formulário (seta 1), preencher os campos solicitados (seta 2) e finalizar clicando em "Cadastrar Plano" (seta 3).

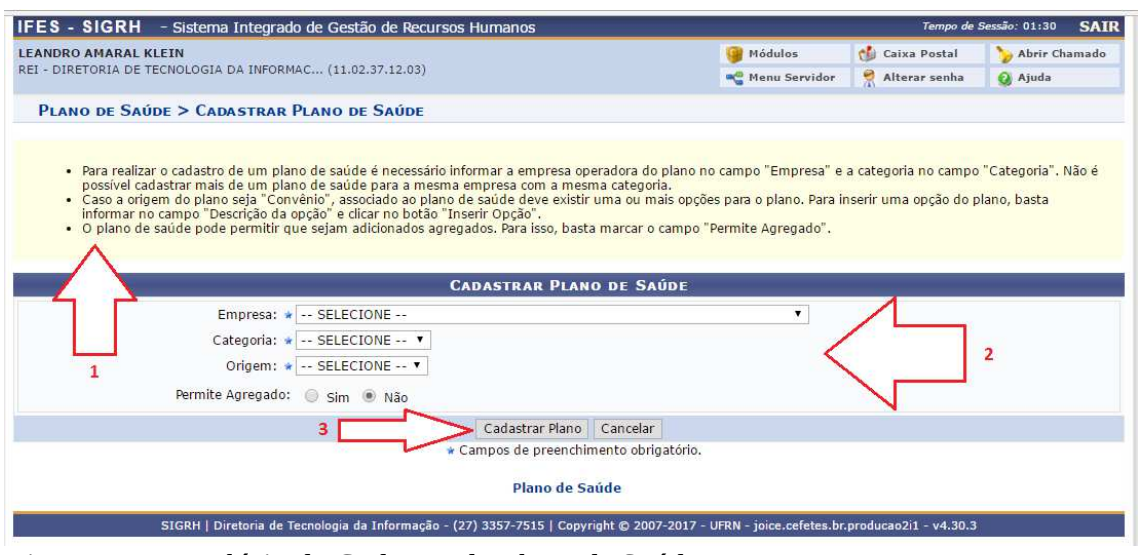

*Figura 9: Formulário de Cadastro de Plano de Saúde*

Para consultar a lista de planos de saúde cadastrado, clicar em "Plano de Saúde → Listar/Alterar" (Figura 10). A lista estará disponível para visualização e os planos cadastrados podem ser alterados (Figura 11).

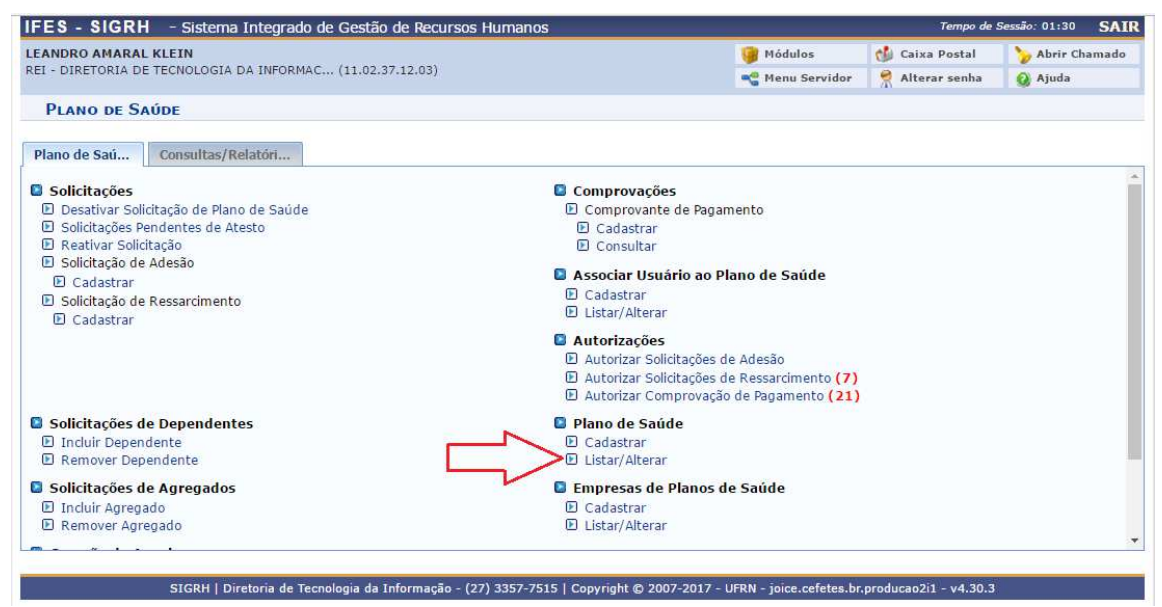

*Figura 10: Listar/Alterar Planos de Saúde*

| <b>LEANDRO AMARAL KLEIN</b>                                      | <b>Modulos</b>              | <b>Caixa Postal</b> | Abrir Chamado  |
|------------------------------------------------------------------|-----------------------------|---------------------|----------------|
| REI - DIRETORIA DE TECNOLOGIA DA INFORMAC (11.02.37.12.03)       | Menu Servidor               | Alterar senha       | a Ajuda        |
| PLANO DE SAÚDE > LISTAR PLANOS DE SAÚDE                          |                             |                     |                |
| I Visualizar Detalhes<br>: Alterar Plano de Saúde                | Il : Remover Plano de Saúde |                     |                |
| <b>PLANOS DE SAÚDE</b>                                           |                             |                     |                |
| Descrição                                                        | Categoria                   | Origem              |                |
| <b>ASPBMES</b>                                                   | MEDICO                      | CONTRATO            | o,             |
| BANESCAIXA                                                       | MÉDICO                      | CONTRATO            | 匈              |
| BRADESCO SAUDE                                                   | MÉDICO                      | CONTRATO            | ωj             |
| CASSI - CAIXA DE ASSISTENCIA DOS FUNCIONARIOS DO BANCO DO BRASIL | <b>MEDICO</b>               | CONTRATO            | 厨              |
| <b>CASUFES</b>                                                   | MÉDICO                      | CONTRATO            | $\overline{a}$ |
| MEDIAL SAUDE                                                     | MÉDICO                      | CONTRATO            | <b>Card</b>    |
| MEDSENIOR                                                        | MEDICO                      | CONTRATO            | $\alpha$       |
| SAMP ASSISTENCIA MEDICA                                          | <b>MEDICO</b>               | CONTRATO            | 匈              |
| SÃO BERNARDO SAUDE                                               | MÉDICO                      | CONTRATO            | 匈              |
| SEGUROS UNIMED SAUDE                                             | MEDICO                      | CONTRATO            | 回              |
| SMS                                                              | MEDICO                      | CONTRATO            | o              |
| UNIMED BRASILIA                                                  | MÉDICO                      | CONTRATO            | 匈              |
| UNIMED NOROESTE CAPIXABA                                         | MÉDICO                      | CONTRATO            | $\overline{a}$ |
| UNIMED NORTE DE MINAS                                            | MEDICO                      | CONTRATO            | $\overline{a}$ |
| UNIMED NORTE NORDESTE                                            | MÉDICO                      | CONTRATO            | $\alpha$       |
| UNIMED PIRAQUEACU                                                | MÉDICO                      | CONTRATO            | 画              |
| UNIMED RIO                                                       | MÉDICO                      | CONTRATO            | 匈              |
| UNIMED SUL CAPIXABA                                              | MEDICO                      | CONTRATO            | $\overline{M}$ |
| UNIMED TRES VALES                                                | MÉDICO                      | CONTRATO            | $\alpha$       |
| UNIMED VITORIA                                                   | MÉDICO                      | CONTRATO            | 匈              |
| <b>ODONTOPREV</b>                                                | ODONTOLOGICO                | CONTRATO            | $\overline{a}$ |
| GEAP                                                             | MÉDICO.                     | NENHUMA             | of             |
| Plano de Saúde                                                   |                             |                     |                |

*Figura 11: Lista de Planos de Saúde Cadastrados*

### **4 Inclusão de Plano de Saúde para Ressarcimento**

Os gestores das Unidades de Gestão de Pessoas do Ifes deverão cadastrar a solicitação de ressarcimento para qualquer servidor, aposentado ou pensionista de sua Unidade, e poderão cadastrar anualmente os comprovantes de pagamento, em casos excepcionais.

Esta opção está disponível, uma vez que alguns servidores ativos e aposentados ou pensionistas, por algum motivo, não conseguem acessar o portal do servidor.

Para acessar o cadastro, clicar na funcionalidade "Solicitação de Ressarcimento → Cadastrar" (Figura 12).

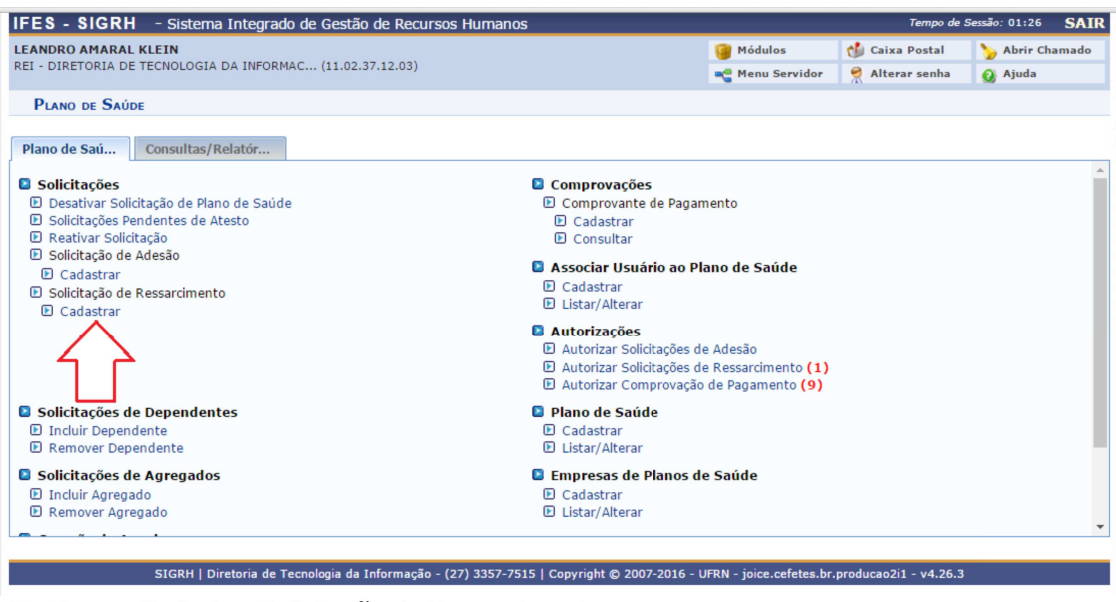

12. Figura: Cadastrar Solicitação de Ressarcimento.

 Na próxima tela, deverá ser informado o nome do servidor, a categoria do plano e selecionar o plano de saúde(Figura 13). Na tela seguinte os dados do servidor estarão disponíveis para consulta, bem como será necessário selecionar os dependentes cadastrados no módulo de Cadastro (Figura 14). A última tela será de cadastro da Comprovação de Pagamento do Plano de Saúde, que deverá ser preenchida conforme sequência da Figura 15. O arquivo a ser anexado será o processo de ressarcimento à saúde do servidor digitalizado.

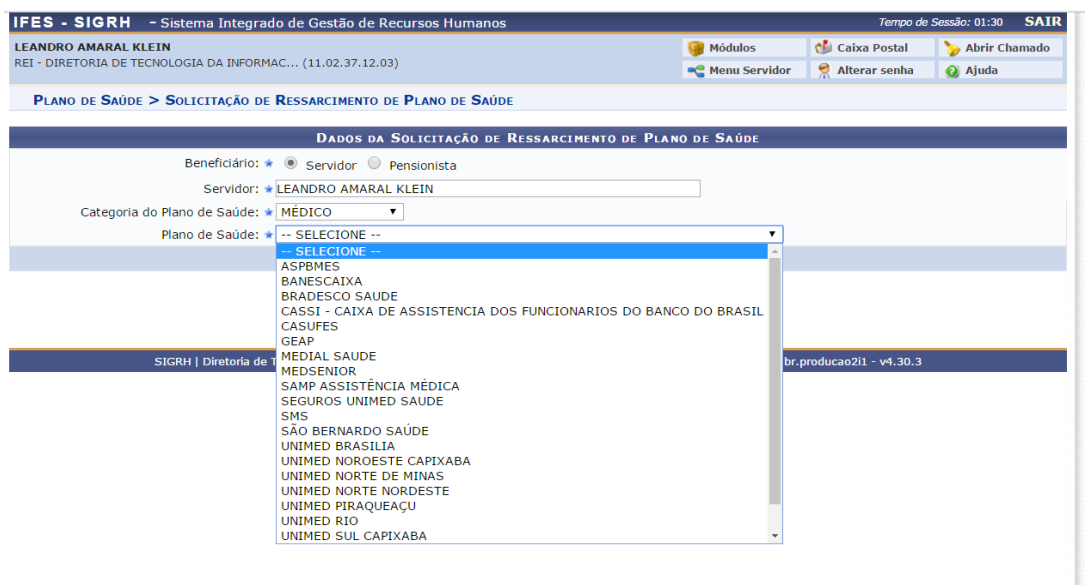

#### *13. Figura: Cadastrar Solicitação de Ressarcimento*

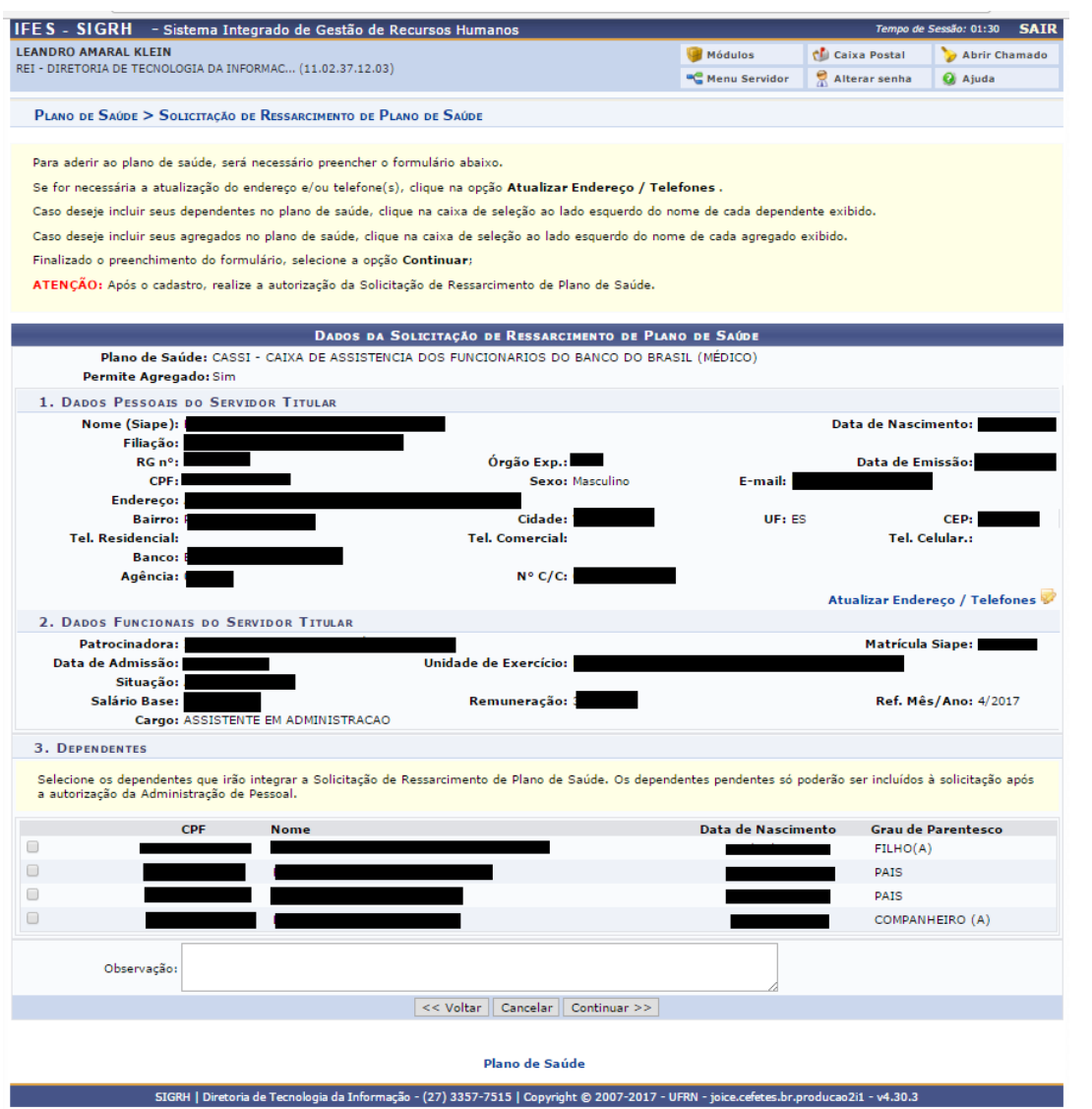

*14. Figura: Formulário de Solicitação de Ressarcimento*

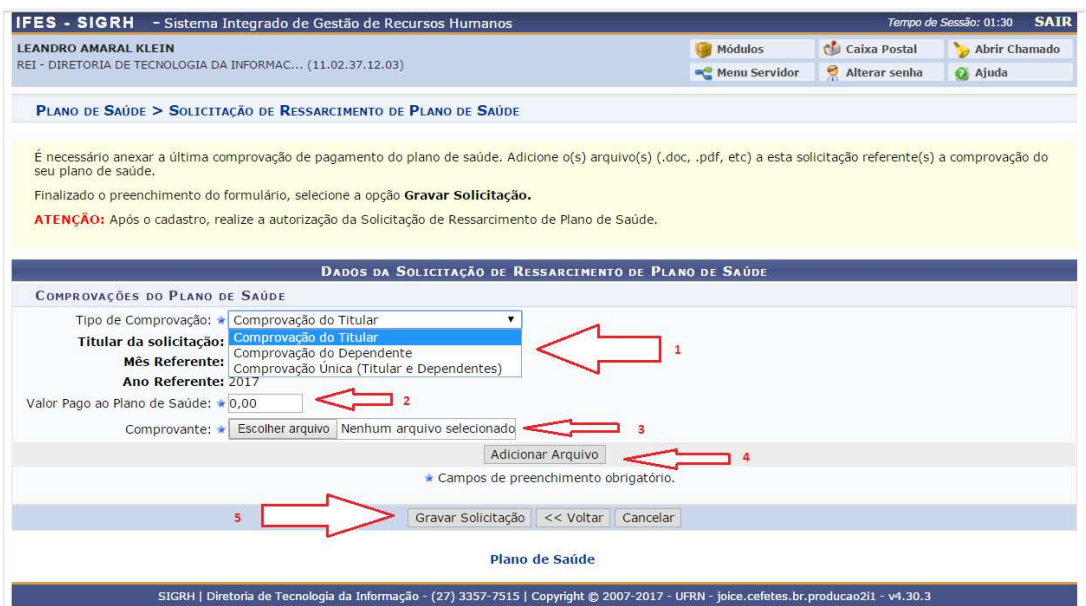

*15. Figura: Cadastro de Comprovante Inicial de Pagamento*

# **5 Incluir/Remover Dependentes Nas Solicitações de Ressarcimento**

Para incluir dependentes nas solicitações de plano de saúde do servidor, é necessário clicar na funcionalidade "Incluir Dependente" (Figura 16).

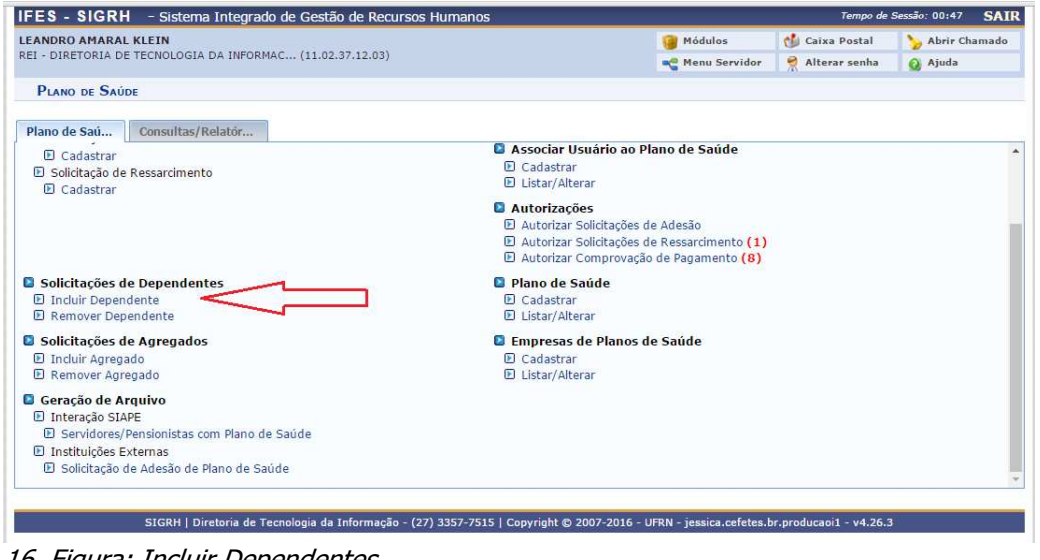

16. Figura: Incluir Dependentes.

Na janela aberta, deverá ser consultado o nome do servidor pretendido para lançar os dependentes (Figura 17). Para selecionar a solicitação do servidor que terá a inclusão de dependentes, basta clicar no ícone  $\bigcirc$ .

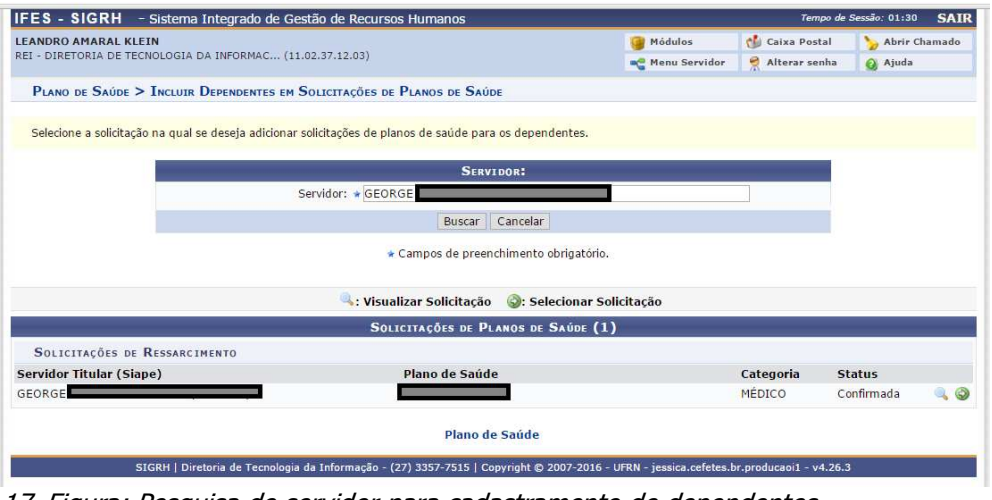

17. Figura: Pesquisa de servidor para cadastramento de dependentes.

Para selecionar os dependentes para vincular ao plano de saúde, selecionar o nome de cada dependente (Figura 18 – seta 1) e clicar em "Incluir Dependente(s)" (Figura 18 – seta 2).

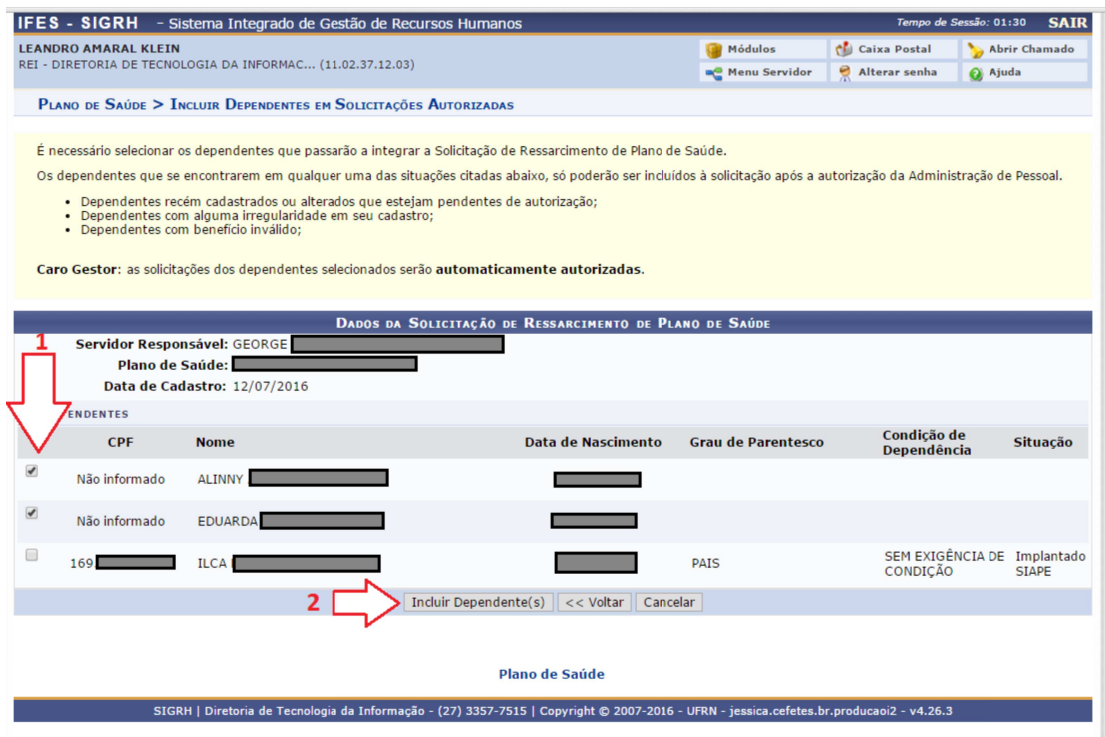

18. Figura: Incluir os Dependentes Cadastrados.

De maneira análoga, para remover um dependente clique em "Remover Dependente" no menu inicial do módulo (Figura 16). Na janela seguinte (Figura 19), consultar pelo nome do servidor pretendido. Para selecionar, clicar no ícone .

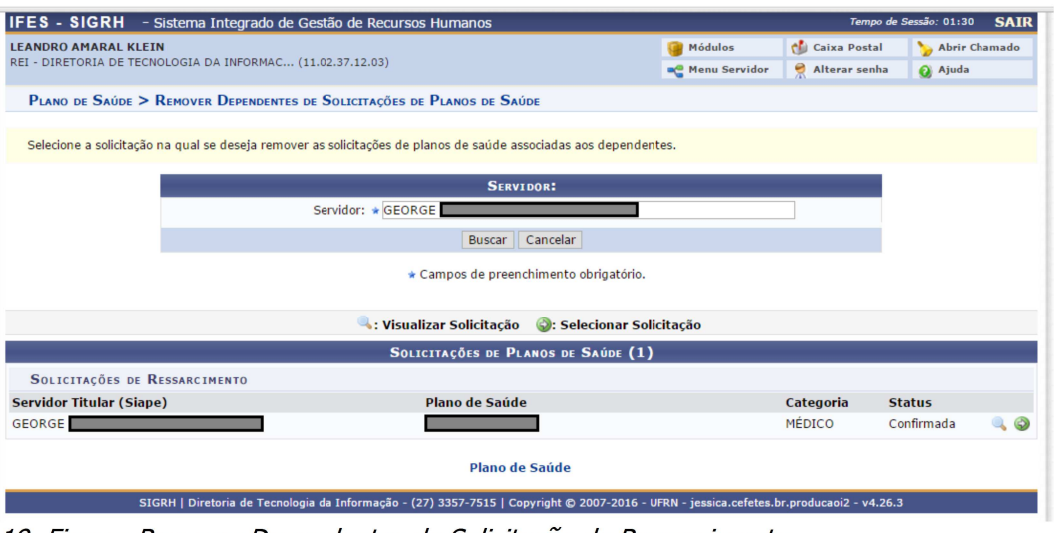

19. Figura: Remover Dependentes de Solicitação de Ressarcimento.

Na janela carregada (Figura 20), selecionar os dependentes que precisam ser retirados da solicitação de ressarcimento (Figura 20 - seta 1), e clicar no botão "Excluir Dependentes" (Figura 20 – seta 2).

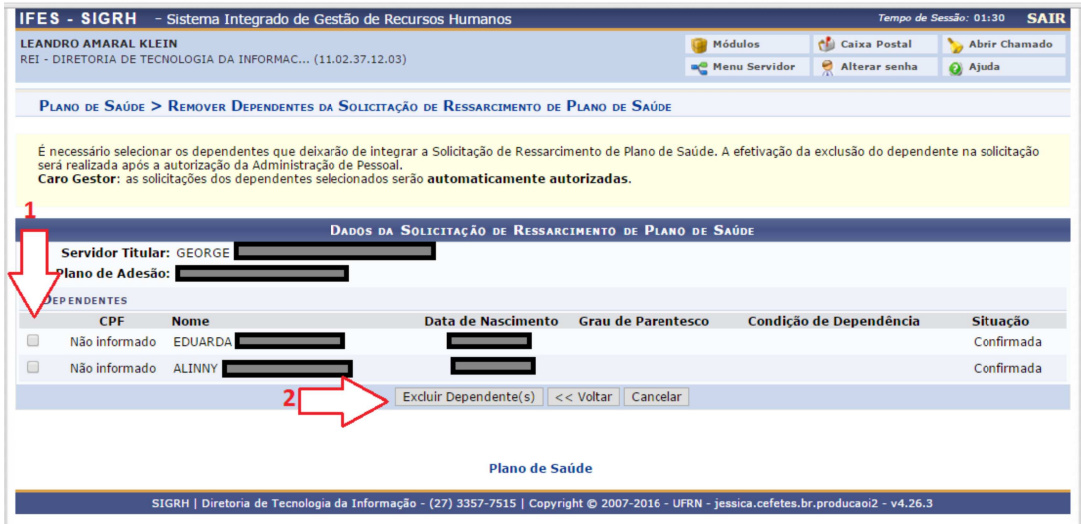

20. Figura: Selecionar dependentes que serão removidos.

# **6 Autorizar/ Negar Solicitações de Ressarcimento**

Para o gestor do plano de saúde verificar os ressarcimentos solicitados pelos servidores de sua Unidade, deve-se clicar na funcionalidade "Autorizar Solicitações de Ressarcimento" (Figura 3). A tela seguinte retornará a lista de solicitações realizadas pelos servidores até aquele momento (Figura 21). Esse procedimento deverá ser utilizado, caso futuramente, seja solicitado ao servidor que faça o cadastro de sua solicitação de ressarcimento.

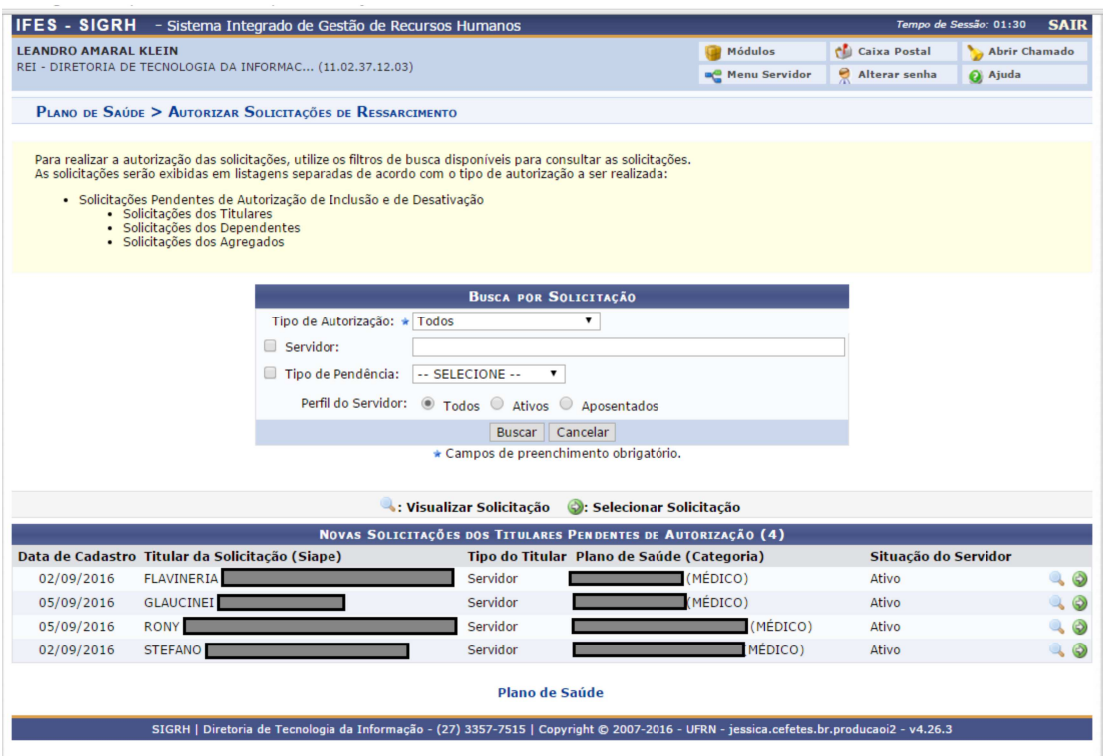

21. Figura: Lista de Solicitações de Ressarcimento.

Para visualizar os dados de cada solicitação de ressarcimento, o gestor deve clicar no ícone localizado no fim de cada linha (figura 22). Os dados poderão ser vistos na janela que abrir (Figura 23). Para sair, basta clicar no botão "Fechar".

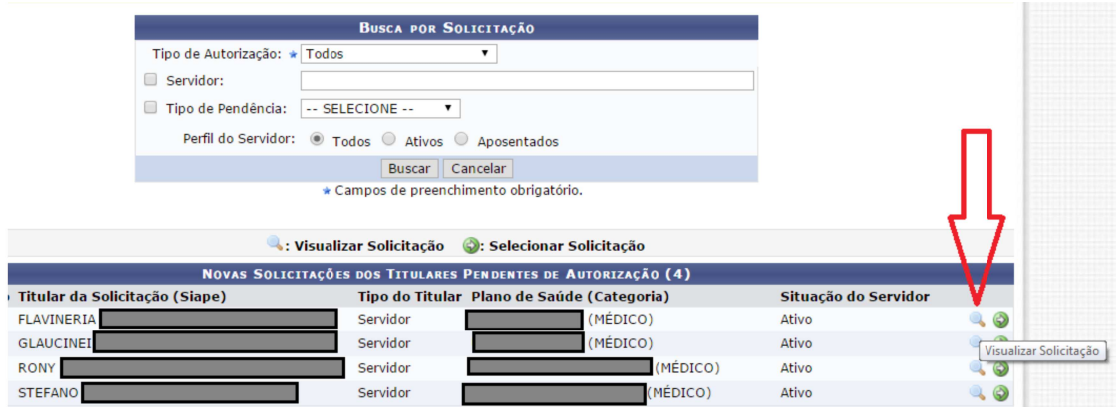

22. Figura: Ícone Visualizar Solicitação.

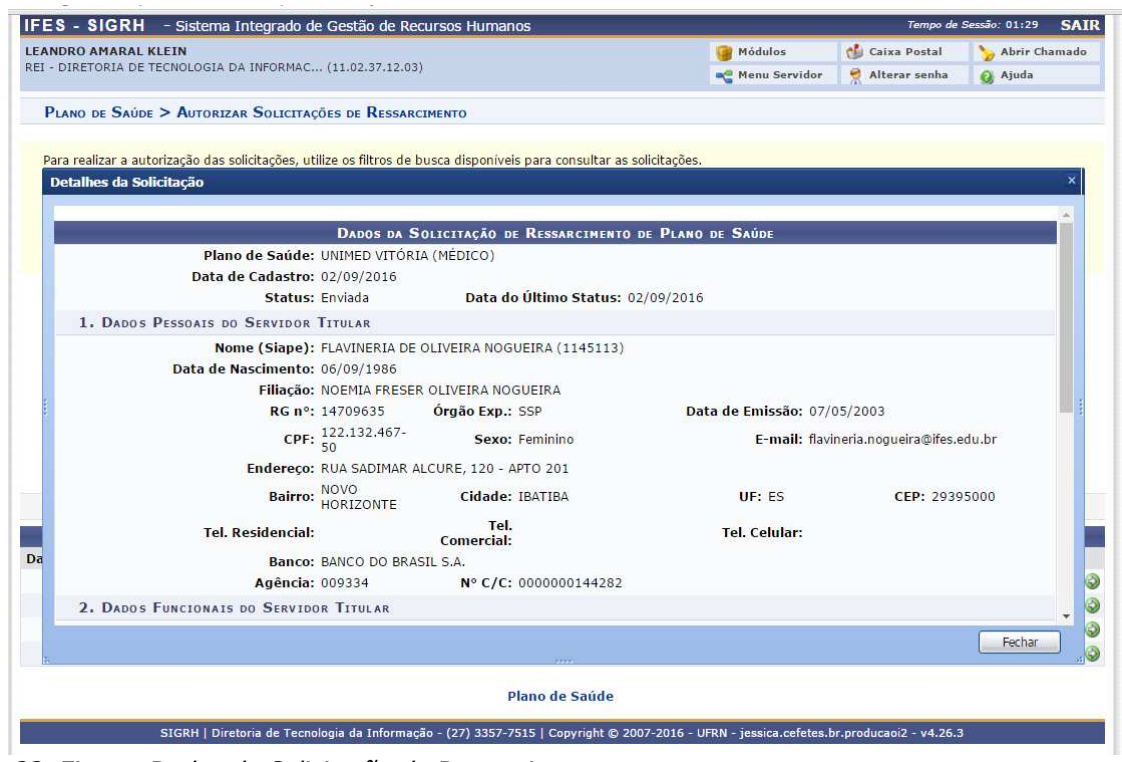

23. Figura: Dados da Solicitação de Ressarcimento.

Para a analisar a solicitação de ressarcimento encaminhada pelo servidor, clique em "Selecionar Solicitação", localizado ao final de cada linha (Figura 24).

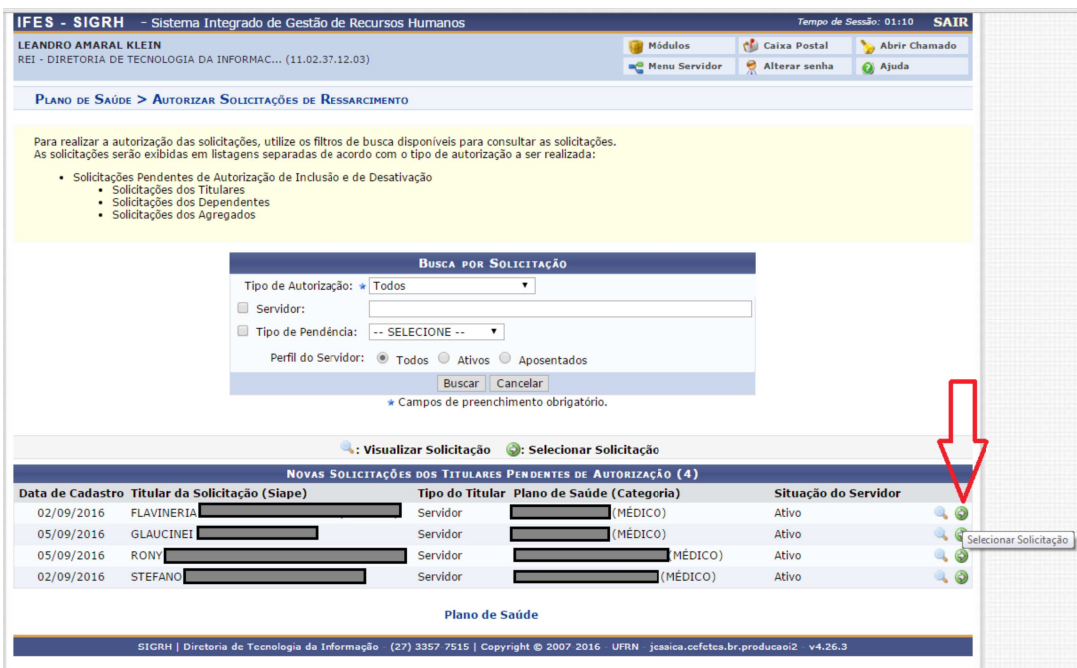

24. Figura: Ícone Selecionar Solicitação.

Uma janela será carregada com os dados do servidor solicitante, bem como os arquivos que foram anexadas à Solicitação de Ressarcimento (Figura 25, seta 1), que devem ser baixados e verificados. Se houver necessidade de realizar alguma observação, o campo "Observação" deve ser preenchido (Figura 25, seta 2). Se tudo estiver de acordo, basta clicar em "Autorizar" (Figura 25, seta 3). Uma vez autorizado, o comprovante automaticamente entra no arquivo-texto a ser exportado para o sistema SIAPE.

Caso seja encontrada alguma inconsistência ou erro nos dados ou documentos em anexo, é necessário clicar no botão "Negar" para que o usuário possa ter ciência através do portal do servidor (Figura 25, seta 4).

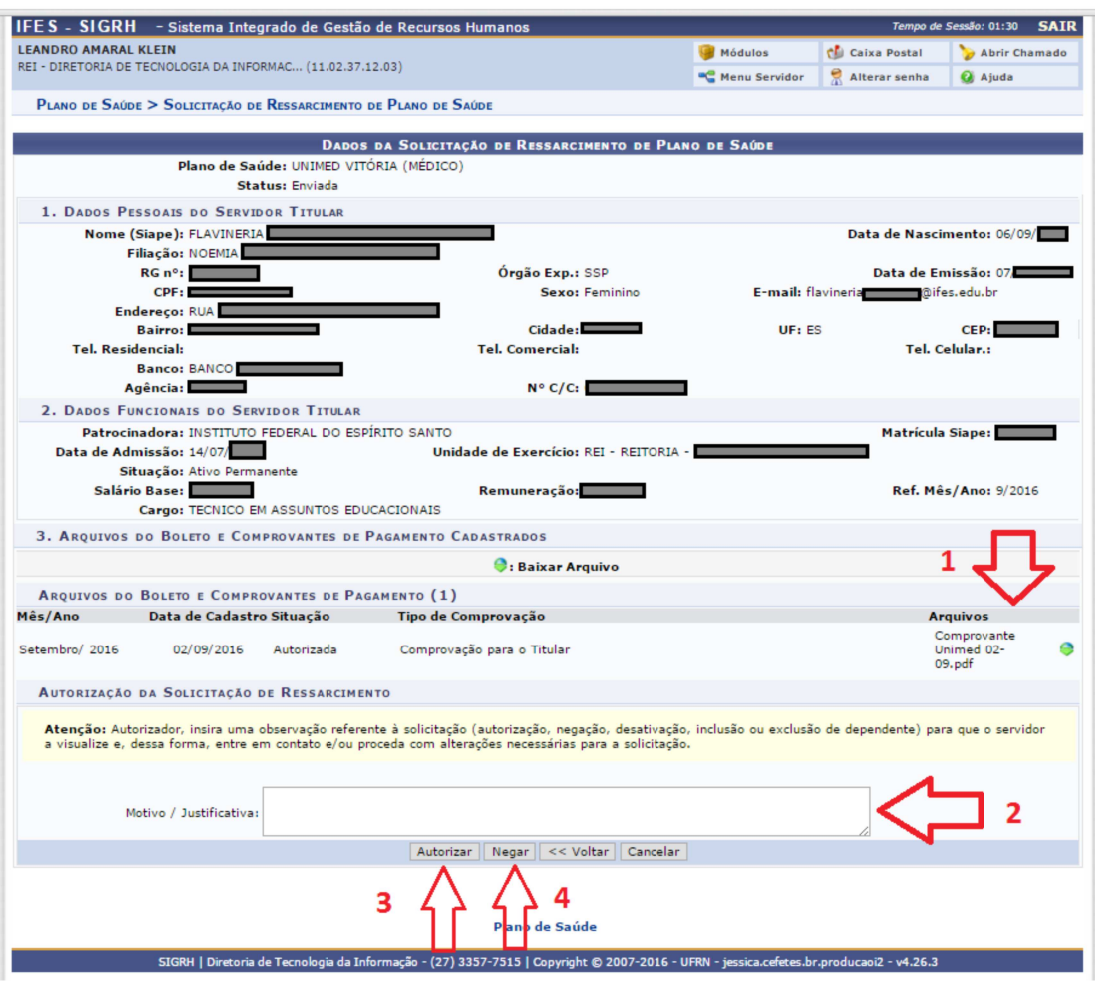

25. Figura: Formulário de Solicitação de Ressarcimento realizado por usuário.

## **7 Autorizar/ Negar Comprovantes de Pagamento**

Após a primeira solicitação de Ressarcimento que o servidor realizada pelo gestor do módulo de plano de saúde nas Coordenadorias Gerais de Gestão de Pessoas das Unidades, a interação do sistema será para o cadastramento de novos comprovantes de pagamento, que será enviada uma vez ao ano pelo servidor. Para verificar estes dados enviados, o Gestor deverá clicar na funcionalidade "Autorizar Comprovação de Pagamento" (Figura 26).

A nova janela abrirá a consulta de Comprovantes de Pagamento enviados pelos servidores até aquela ocasião (Figura 27). Na mesma janela pode-se realizar tipos distintos de consultas, modificando os filtros (Figura 27, seta 1) e o resultado da consulta pode ser visto na parte de baixo da janela (Figura 27, seta 2).

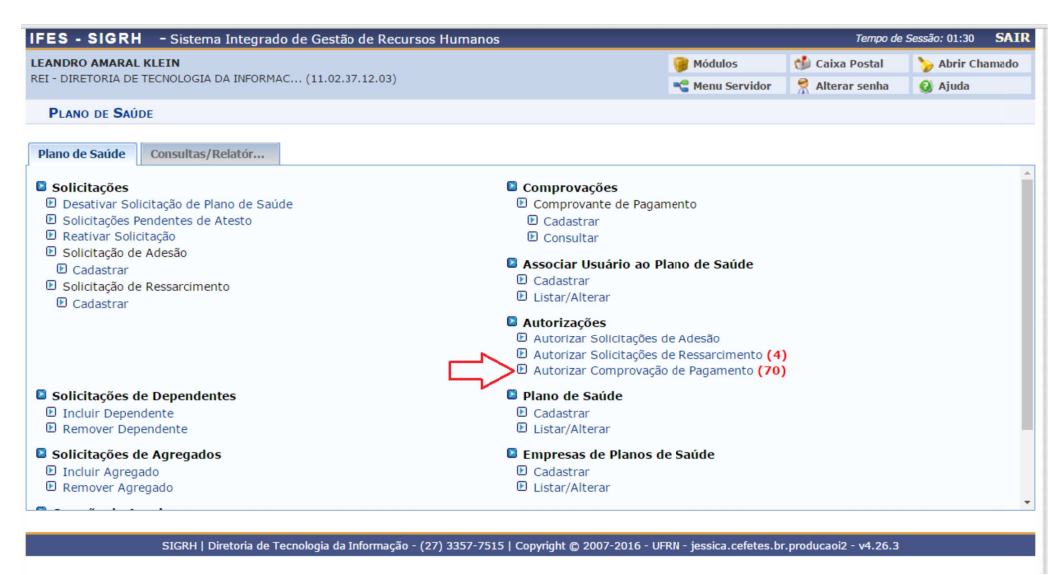

26. Figura: Funcionalidade Autorizar Comprovação de Pagamento.

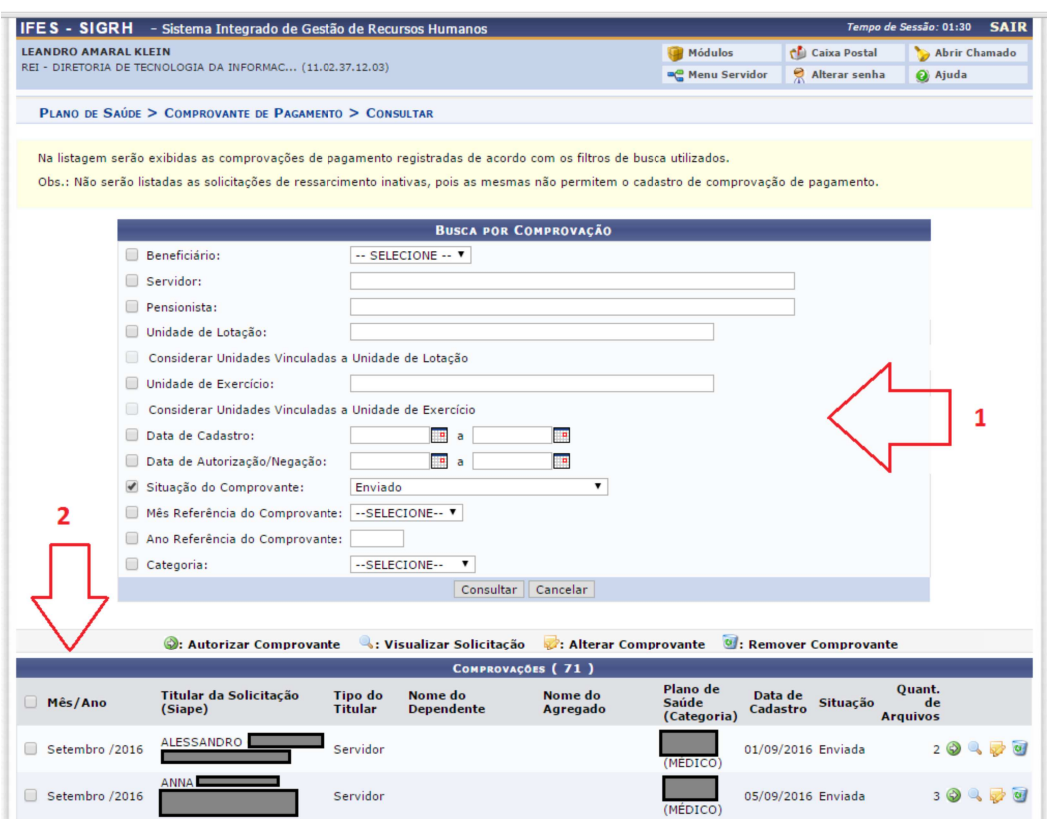

27. Figura: Selecionar Comprovantes de Pagamento

Importante observar que, nesta tela, é possível visualizar os documentos digitalizados, clicando no ícone  $\blacksquare$ . Pode-se também alterar comprovante utilizando o ícone  $\blacksquare$ , ou mesmo excluir a solicitação, clicando no ícone .

Para autorizar o pagamento, basta clicar no ícone . A legenda dos ícones encontram-se no topo da lista de comprovações.

Nesta tela também é possível autorizar (Figura 28, seta 2) ou remover (Figura 28, seta3) várias comprovações de pagamento ao mesmo tempo, bastando selecionar os itens (Figura 28, seta 1) antes de cada operação.

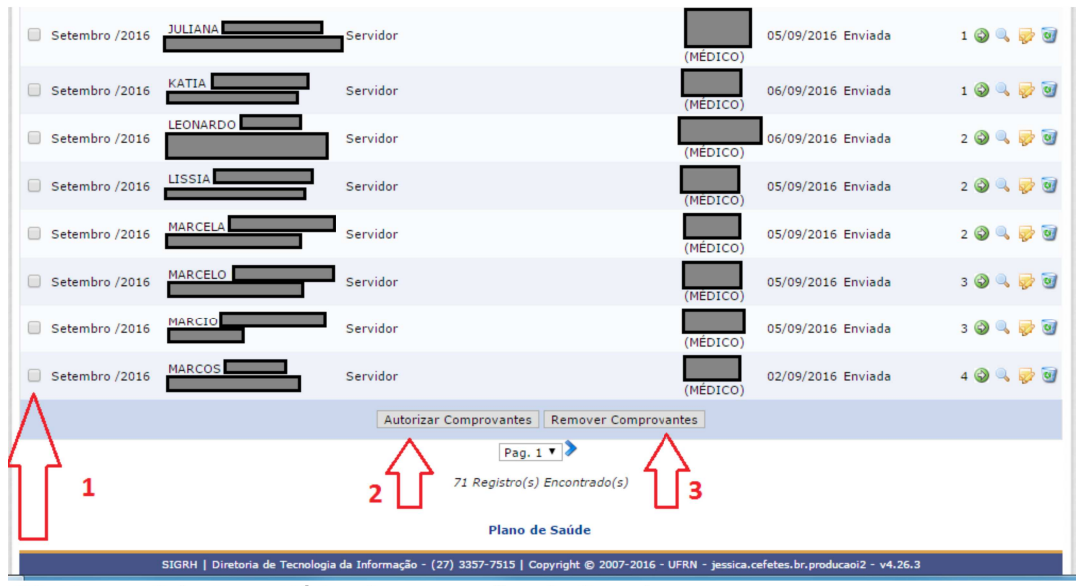

28. Figura: Selecionar Várias Comprovações de Servidores.

# **8 Alterar Comprovação de Pagamento**

É possível que o gestor do plano de saúde das Unidades de Gestão de Pessoas altere a solicitação realizada pelo servidor. Neste caso, basta clicar no ícone "Alterar Comprovante" (Figura 29).

|                     | C: Autorizar Comprovante          |                                  | : Visualizar Solicitação     | : Alterar Comprovante |                                  | <b>9</b> : Remover Comprovante |          |                                 |                     |
|---------------------|-----------------------------------|----------------------------------|------------------------------|-----------------------|----------------------------------|--------------------------------|----------|---------------------------------|---------------------|
| COMPROVAÇÕES (71)   |                                   |                                  |                              |                       |                                  |                                |          |                                 |                     |
| Mês/Ano             | Titular da Solicitação<br>(Siape) | <b>Tipo</b> do<br><b>Titular</b> | Nome do<br><b>Dependente</b> | Nome do<br>Agregado   | Plano de<br>Saúde<br>(Categoria) | Data de<br>Cadastro            | Situação | Quant.<br>de<br><b>Arquivos</b> |                     |
| Setembro /2016      | ALESSANDRO                        | Servidor                         |                              |                       | (MÉDICO)                         | 01/09/2016 Enviada             |          |                                 | 20470               |
| Setembro /2016      | <b>ANNA</b>                       | Servidor                         |                              |                       | (MÉDICO)                         | 05/09/2016 Enviada             |          | 3 <sup>o</sup>                  | Alterar Comprovante |
| Setembro /2016<br>ш |                                   | Servidor                         |                              |                       | (MÉDICO)                         | 05/09/2016 Enviada             |          |                                 | 100000              |
| Setembro /2016      | CARLOS                            | Servidor                         |                              |                       | (MÉDICO)                         | 05/09/2016 Enviada             |          |                                 | 10970               |
| - -<br>$-$          | $ -$                              |                                  | $\tilde{\phantom{a}}$<br>.   |                       |                                  |                                |          |                                 |                     |

29. Figura: Ícone Alterar Comprovação de Pagamento.

No formulário que será carregado na tela (Figura 20), constará os dados do servidor, bem como os comprovantes que foram cadastrados por ele.

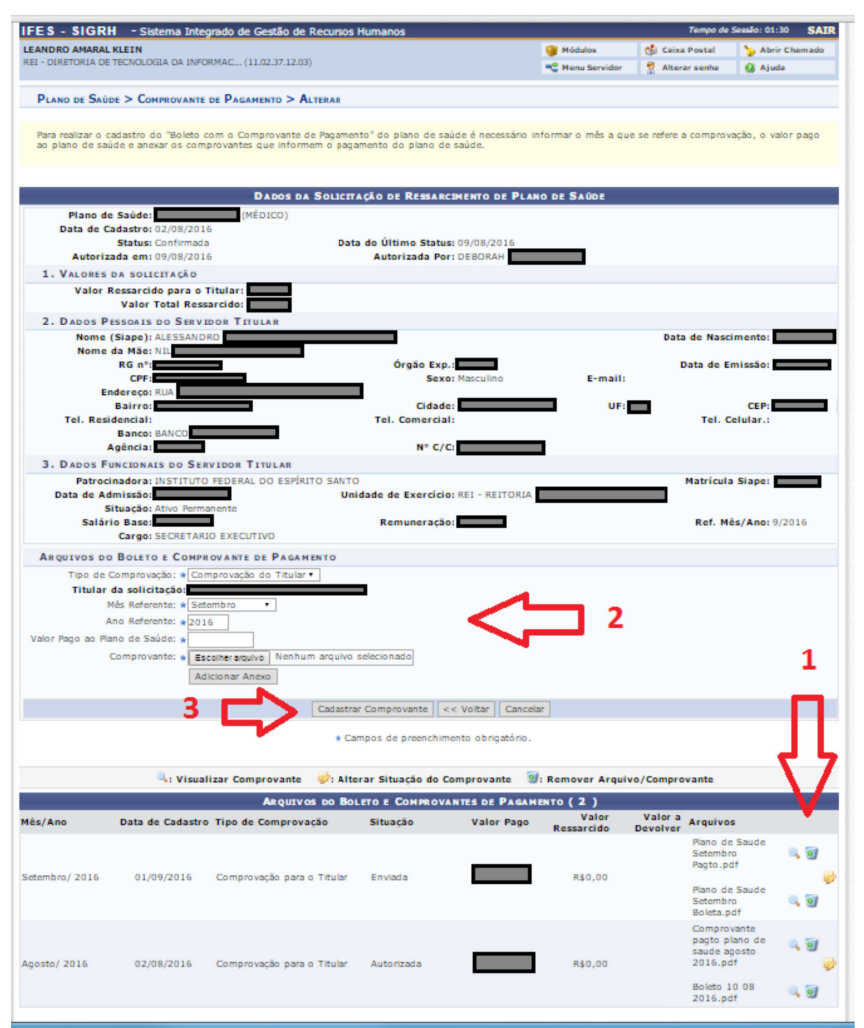

30. Figura: Alterar Comprovação de Pagamento de Servidor.

Havendo necessidade de alteração dos comprovantes, orienta-se excluir a comprovação cadastrada pelo servidor (Figura 30, seta 1) e, após isto, recadastrar os novos comprovantes (Figura 30, seta 2 e seta 3).

**Observação**: Importante ressaltar que este procedimento deve ser adotado com cautela, se possível com a regulamentação interna. Sendo uma informação encaminhada pelo servidor através do Portal, o caminho padrão é que o próprio servidor realize as alterações necessárias. Este recurso está disponível para os casos em que o próprio servidor esteja incapacitado de acessar o portal ou que venha pessoalmente à Unidade de Gestão de Pessoas e solicite a alteração.

# **9 Desativar/Reativar Solicitação de Ressarcimento**

Para desativar uma solicitação de Ressarcimento, é necessário clicar na funcionalidade "Desativar Solicitação de Plano de Saúde" (Figura 31). Esse procedimento será feito quando o servidor cancelar o plano, solicitar vacância por exoneração ou posse por cargo em outro cargo inacumulável ou não comprovar os pagamentos no prazo de janeiro a abril de cada ano.

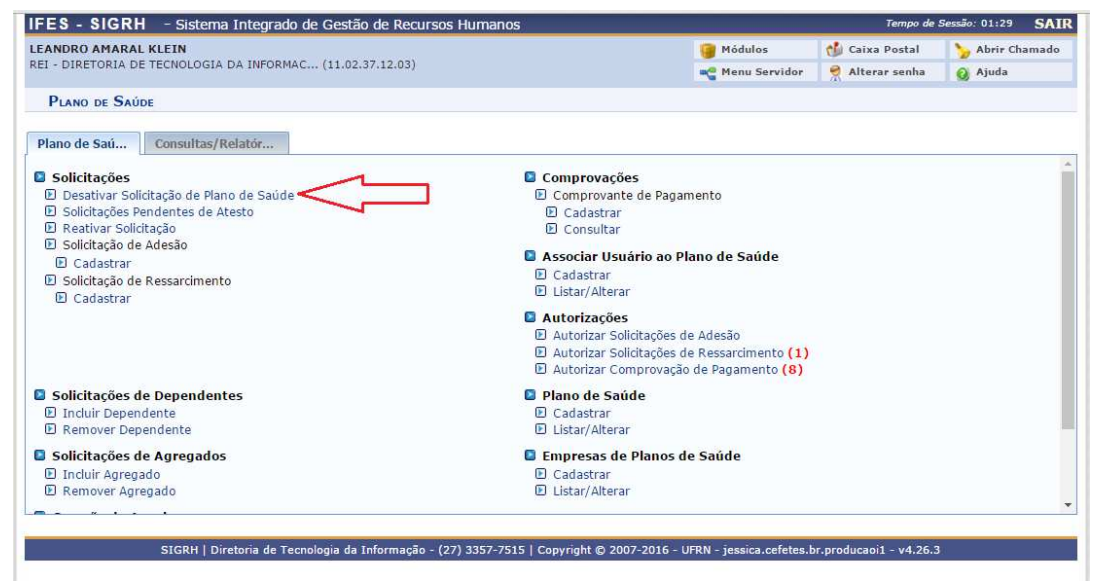

31. Figura: Desativar Solicitação de Ressarcimento.

Uma janela de consulta é aberta, sendo necessário pesquisar pelo servidor ou conjunto de servidores, utilizando os critérios de consultas disponível (Figura 32). Para desativar a Solicitação pretendida, basta clicar no ícone o, conforme legenda contida no topo da lista de servidores, e confirmando a operação.

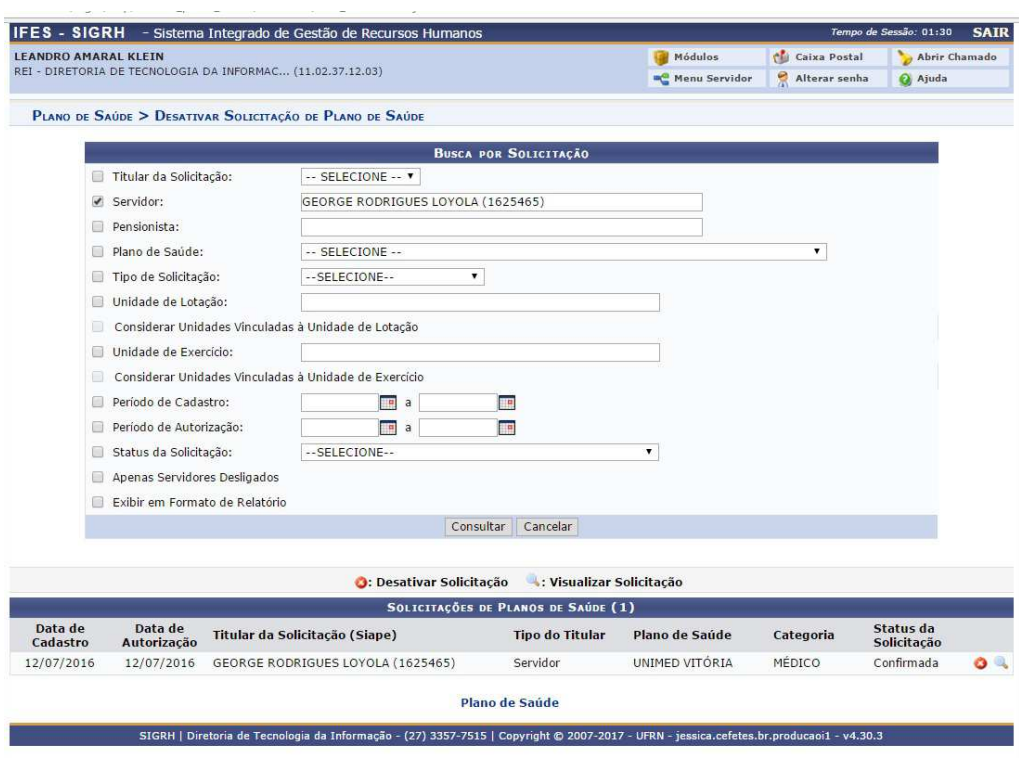

*32. Figura: Desativar Solicitação de Ressarcimento*

Para reativar a solicitação, acesse a funcionalidade "Reativar Solicitação" (Figura 33).

Na janela que será aberta (Figura 34), também é necessário consultar através dos filtros disponibilizados, e para reativar uma solicitação encontrada, basta clicar no ícone . confirmando a operação.

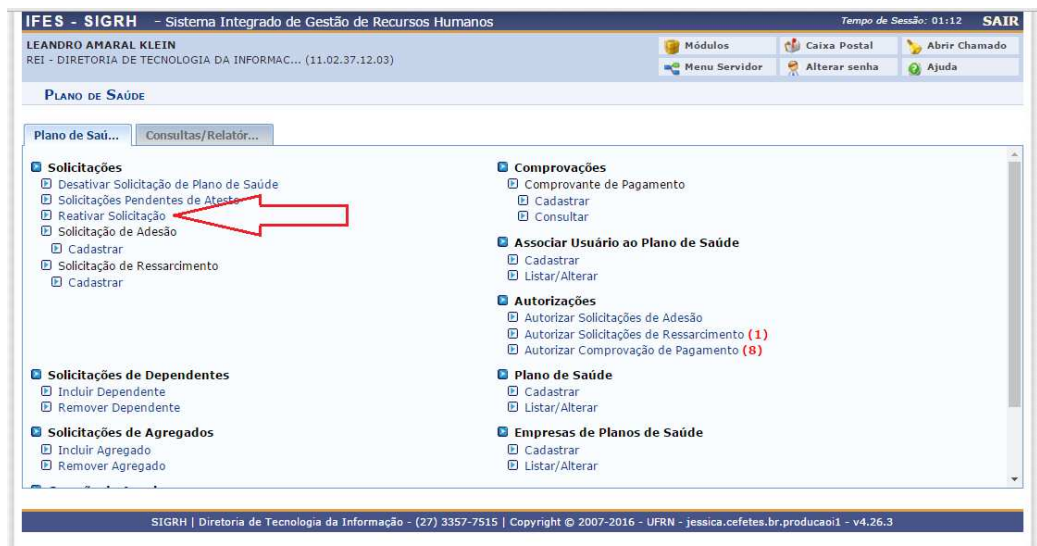

33. Figura: Reativar Solicitação de Ressarcimento.

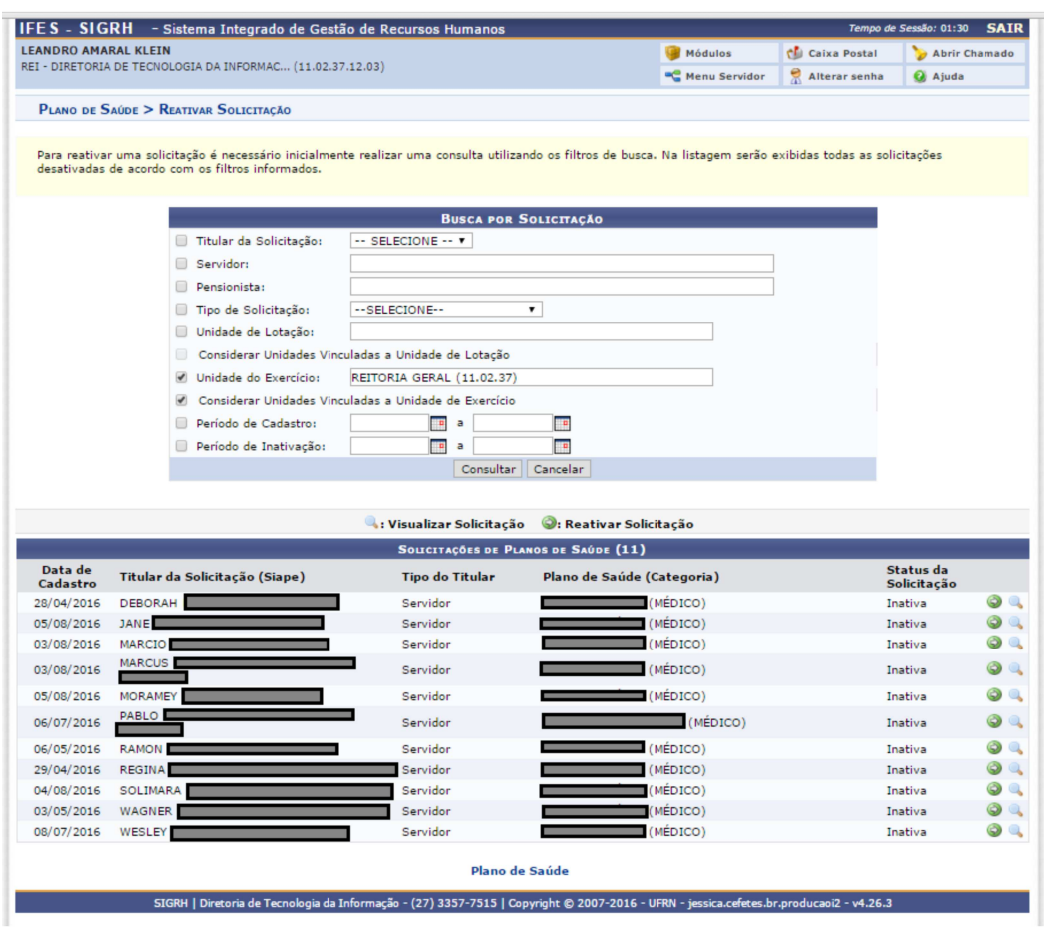

34. Figura: Consultar Solicitações Inativadas.

## **10(Apenas Reitoria) Geração de Arquivo de Importação para o SIAPE**

Mensalmente, todas as Solicitações de Ressarcimento cadastradas pelo gestor das Unidades de Gestão de Pessoas estarão disponíveis para download em formato "txt", já no padrão estabelecido pelo SIAPE.

Assim, o lançamento pode ser realizado apenas uma vez no SIAPE através do método disponibilizado pelo SERPRO via SIAPENET.

Para realizar o download do arquivo, basta clicar na funcionalidade "Servidores/Pensionistas com Plano de Saúde" (Figura 35).

Na janela que se abrirá, clicar no ícone disponível na tela "Gerar Arquivo de Plano de Saúde" (Figura 36, seta 1). Dependendo do navegador utilizado, o arquivo estará disponibilizado na tela de maneiras distintas (Figura 36, seta 2). Por padrão, todos os navegadores salvam os arquivos na pasta DOWNLOADS, pasta padrão do Windows.

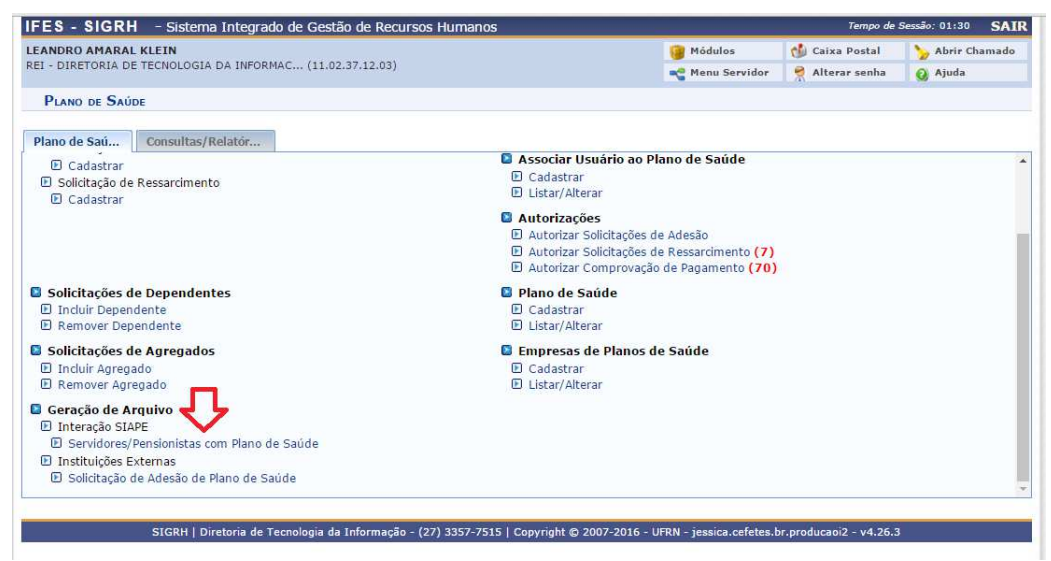

*35. Figura: Geração de Arquivo de Servidores e Pensionistas.*

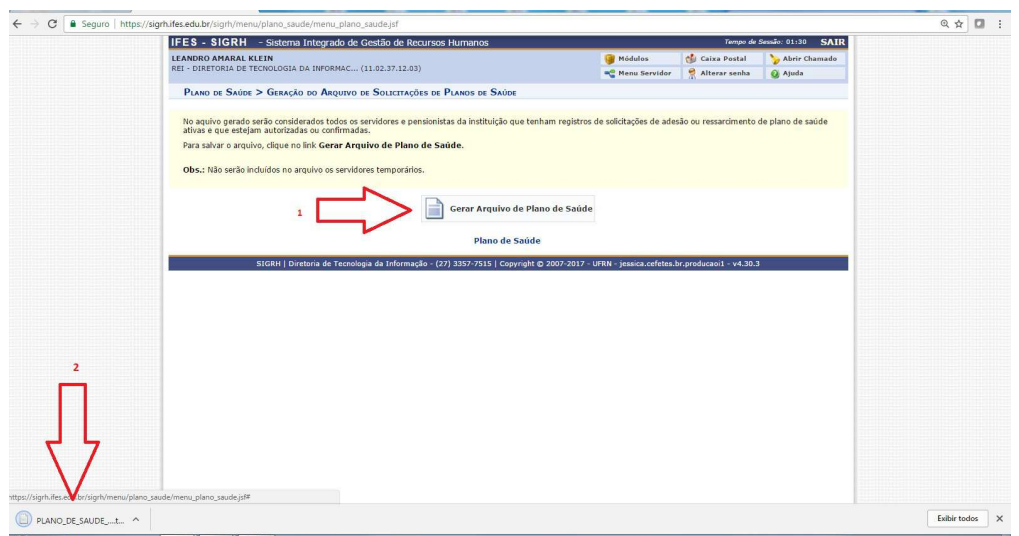

*36. Figura: Gerar Arquivo de Envio para o SIAPENET*

# **11Cadastrar/Consultar Comprovação de Pagamento (Casos excepcionais)**

Em casos excepcionais, onde o servidor tenha dificuldades em realizar o acesso ao Sistema Integrado de Gestão – SIG, o gestor do módulo poderá lançar o comprovante de pagamento para o servidor. Para isso, deverá clicar em Comprovações  $\rightarrow$  Comprovantes de Pagamento  $\rightarrow$  Cadastrar (Figura 37).

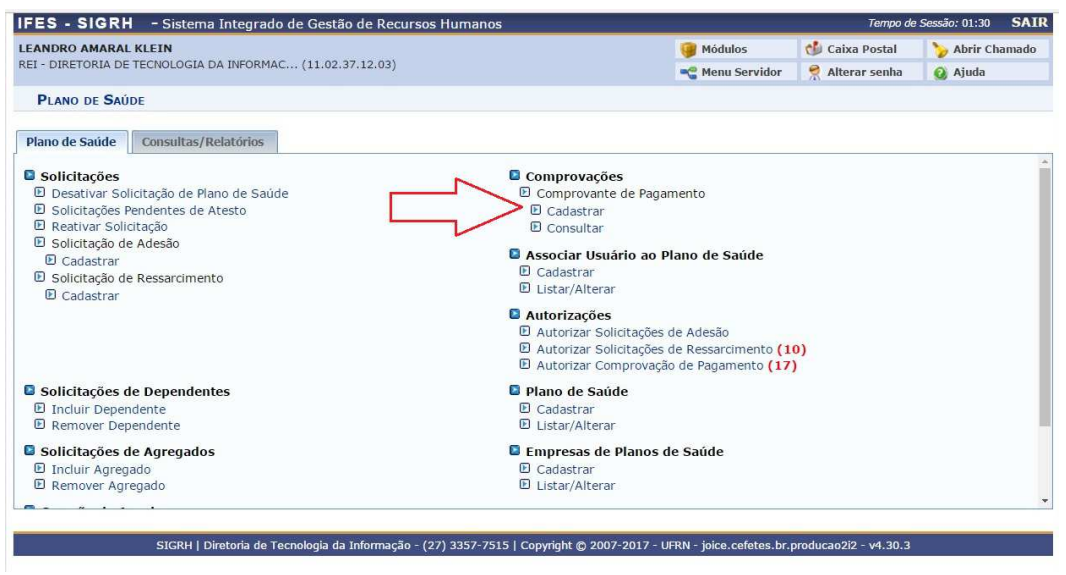

*37. Figura: Cadastrar Comprovante de Pagamento*

A tela a seguir exigirá a realização de consulta ao beneficiário. Para tanto, definir se o beneficiário pesquisado é Servidor ou Pensionista (Figura 38, seta 1) e, após digitar o nome ou a matrícula SIAPE no campo "Servidor", clicar no resultado que aparecerá na tela (Figura 38, seta 2).

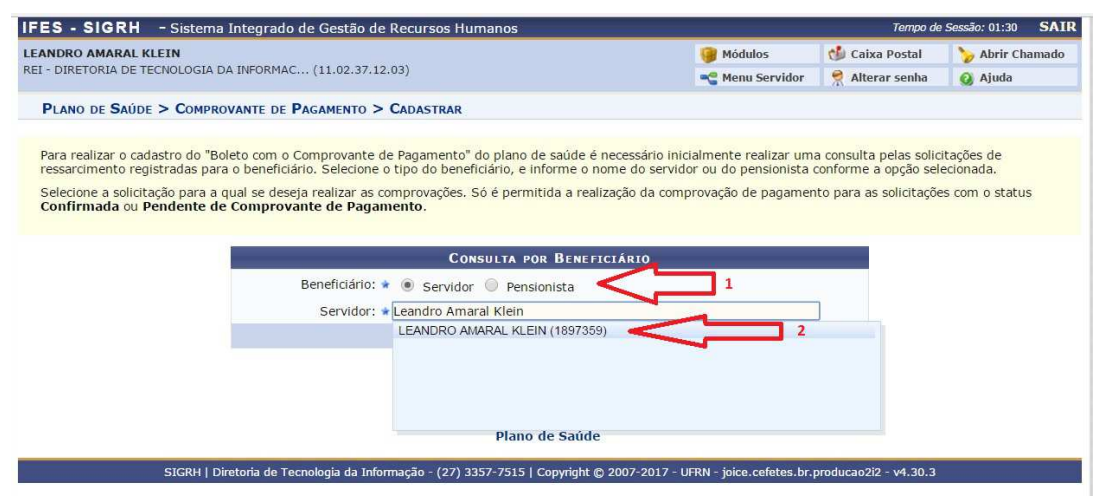

*38. Figura: Pesquisar por beneficiário*

Ao clicar em "Buscar Solicitações", o resultado da pesquisa aparecerá abaixo (Figura 39), com os dados do titular. Para acessar a solicitação de ressarcimento que receberá o comprovante, clicar em  $\rightarrow$ 

| IFES - SIGRH - Sistema Integrado de Gestão de Recursos Humanos |                                                                                                    |                        |                     | <b>SAIR</b><br>Tempo de Sessão: 01:30 |  |  |  |  |
|----------------------------------------------------------------|----------------------------------------------------------------------------------------------------|------------------------|---------------------|---------------------------------------|--|--|--|--|
| <b>LEANDRO AMARAL KLEIN</b>                                    |                                                                                                    | Módulos                | <b>Caixa Postal</b> | Abrir Chamado                         |  |  |  |  |
| REI - DIRETORIA DE TECNOLOGIA DA INFORMAC (11.02.37.12.03)     |                                                                                                    | <b>C</b> Menu Servidor | 븟<br>Alterar senha  | a Ajuda                               |  |  |  |  |
| PLANO DE SAÚDE > COMPROVANTE DE PAGAMENTO > CADASTRAR          |                                                                                                    |                        |                     |                                       |  |  |  |  |
|                                                                | Para realizar o cadastro do "Boleto com o Comprovante de Pagamento" do plano de saúde é necessário inicialmente realizar uma consulta pelas solicitações de<br>ressarcimento registradas para o beneficiário. Selecione o tipo do beneficiário, e informe o nome do servidor ou do pensionista conforme a opção selecionada. |                        |                     |                                       |  |  |  |  |
| Confirmada ou Pendente de Comprovante de Pagamento.            | Selecione a solicitação para a qual se deseía realizar as comprovações. Só é permitida a realização da comprovação de pagamento para as solicitações com o status                                                                                                    |                        |                     |                                       |  |  |  |  |
|                                                                | <b>CONSULTA POR BENEFICIÁRIO</b>                                                                                                    |                        |                     |                                       |  |  |  |  |
|                                                                | Beneficiário:<br>Servidor Pensionista                                                                                                    |                        |                     |                                       |  |  |  |  |
|                                                                | Servidor: * LEANDRO AMARAL KLEIN (1897359)                                                                                                    |                        |                     |                                       |  |  |  |  |
|                                                                | Buscar Solicitações                                                                                                    | Cancelar               |                     |                                       |  |  |  |  |
|                                                                | * Campos de preenchimento obrigatório.                                                                                                    |                        |                     |                                       |  |  |  |  |
|                                                                | · Visualizar Solicitação                                                                                                    | Selecionar Solicitação |                     |                                       |  |  |  |  |
|                                                                | SOLICITAÇÕES DE RESSARCIMENTO (2)                                                                                                    |                        |                     |                                       |  |  |  |  |
| <b>Servidor Titular (Siape)</b>                                | Plano de Saúde                                                                                                    | Categoria              | <b>Status</b>       |                                       |  |  |  |  |
| LEANDRO AMARAL KLEIN (1897359)                                 | SÃO BERNARDO SAUDE                                                                                                    | MEDICO                 | <b>Inativa</b>      |                                       |  |  |  |  |
| LEANDRO AMARAL KLEIN (1897359)                                 | UNIMED VITÓRIA                                                                                                    | MÉDICO                 |                     | Confirmada                            |  |  |  |  |
|                                                                | Plano de Saúde                                                                                                    |                        |                     |                                       |  |  |  |  |
|                                                                | SIGRH   Diretoria de Tecnologia da Informação - (27) 3357-7515   Copyright @ 2007-2017 - UFRN - joice.cefetes.br.producao2i2 - v4.30.3                                                                                                    |                        |                     |                                       |  |  |  |  |

*39. Figura: Selecionar Solicitação de Ressarcimento Ativa*

A tela que abrirá conterá o formulário com os dados resumidos do servidor, como dados pessoais, funcionais, bem como informações resumidas acerca dos dependentes. Uma vez checadas as informações, o gestor deverá inserir os arquivos na área designada (Arquivos do Boleto e Comprovante de Pagamento) conforme a próxima imagem (Figura 40).

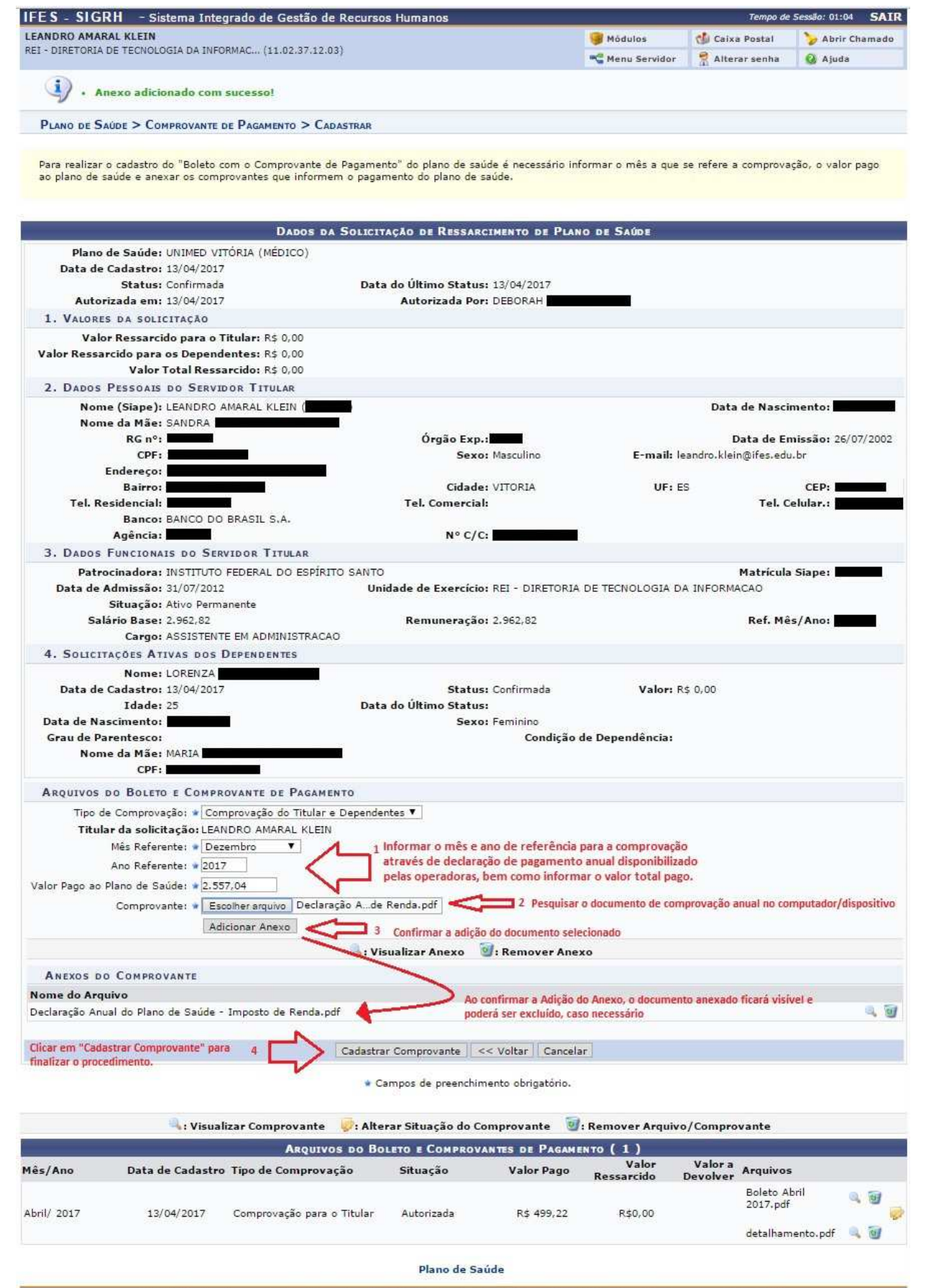

SIGRH | Diretoria de Tecnologia da Informação - (27) 3357-7515 | Copyright © 2007-2017 - UFRN - joice.cefetes.br.producao2i2 - v4.30.3

*40. Figura: Formulário de Cadastro de Comprovante de Pagamento*